# **eLogger Web API DLL -register.dll** 應用說明書**-**

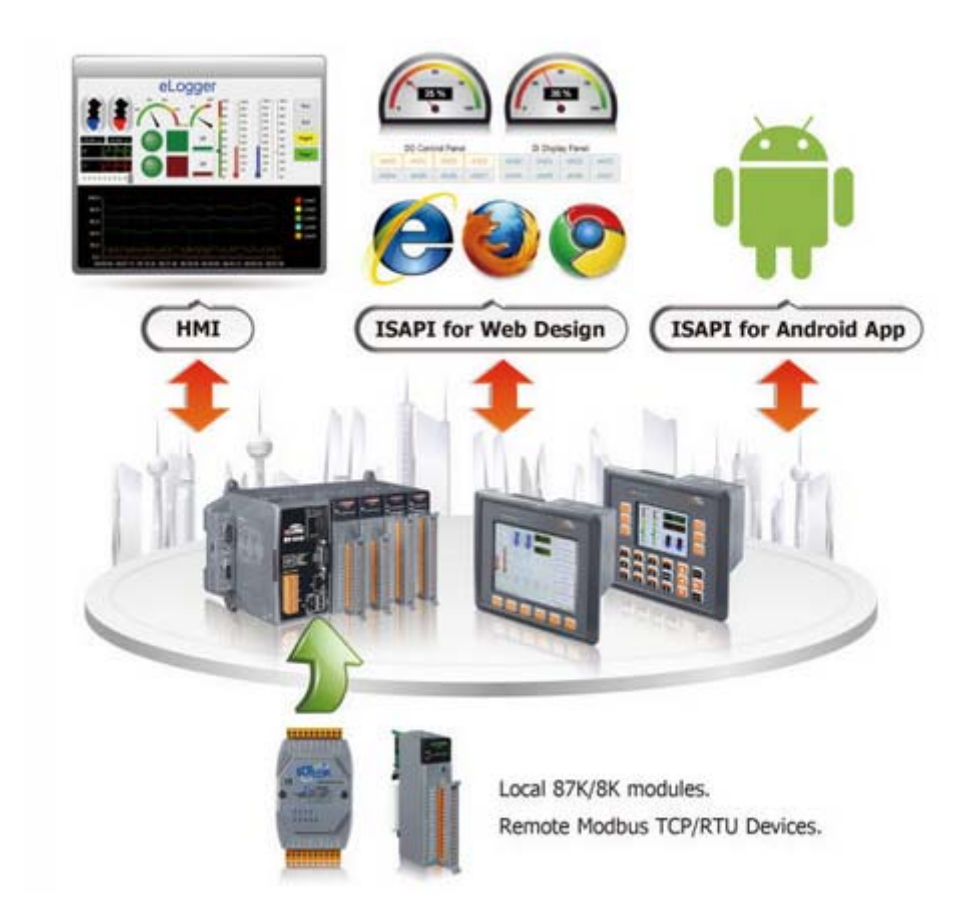

--------------------------------- Version 1.0.2 ,2012/10/29 Written by Amber Hsieh

## **Warranty**

**All products manufactured by ICP DAS are under warranty regarding defective materials for a period of one year, beginning from the date of delivery to the original purchaser.** 

## **Warning**

**ICP DAS assumes no liability for any damage resulting from the use of this product.ICP DAS reserves the right to change this manual at any time without notice. The information furnished by ICP DAS is believed to be accurate and reliable. However, no responsibility is assumed by ICP DAS for its use, not for any infringements of patents or other rights of third parties resulting from its use.** 

# **Copyright**

**Copyright @ 2012 by ICP DAS Co., Ltd. All rights are reserved.** 

# **Trademark**

**The names used for identification only may be registered trademarks of their respective companies.** 

# **Contact US**

 **If you have any problem, please feel free to contact us. You can count on us for quick response.** 

 **Email: service@icpdas.com**

目錄

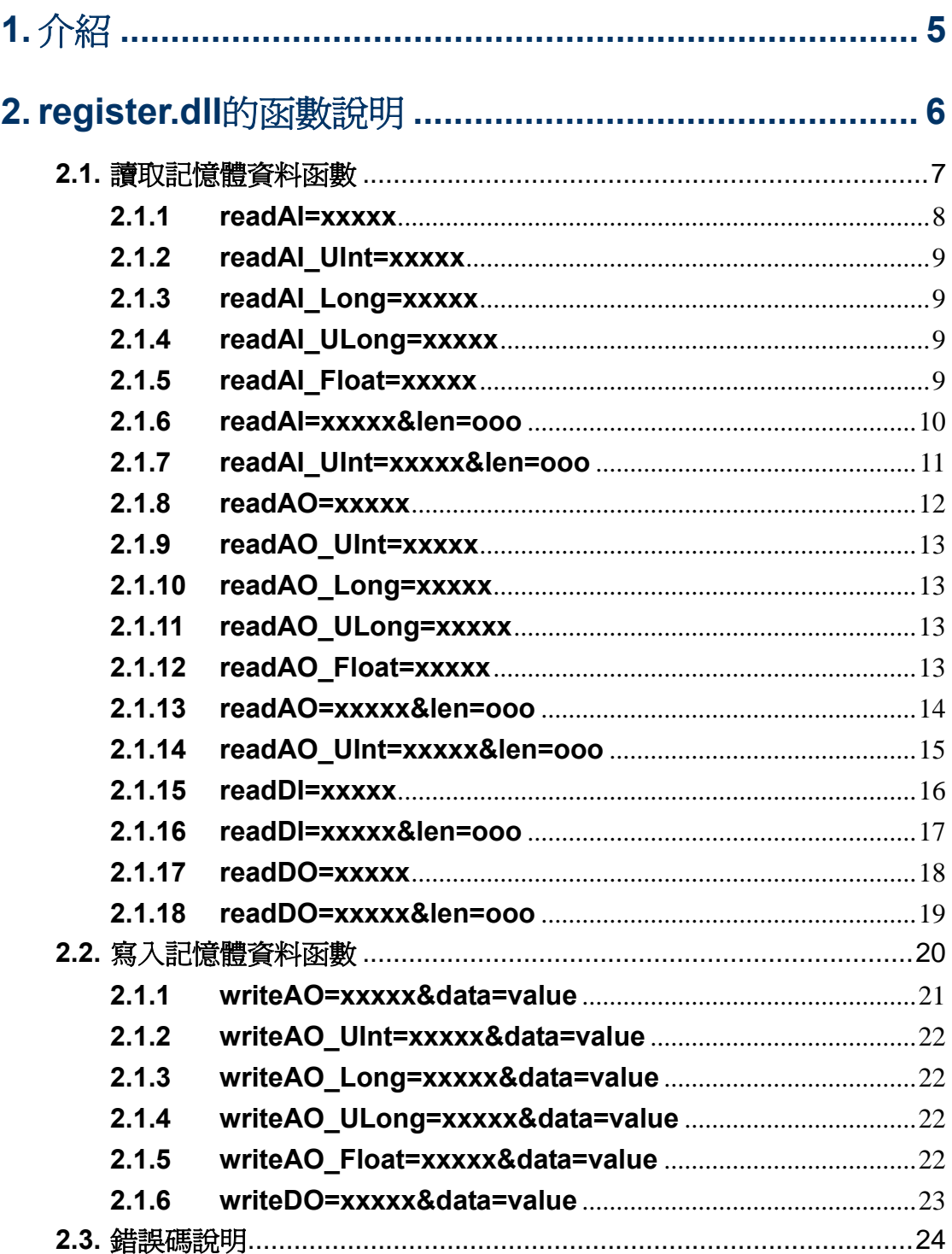

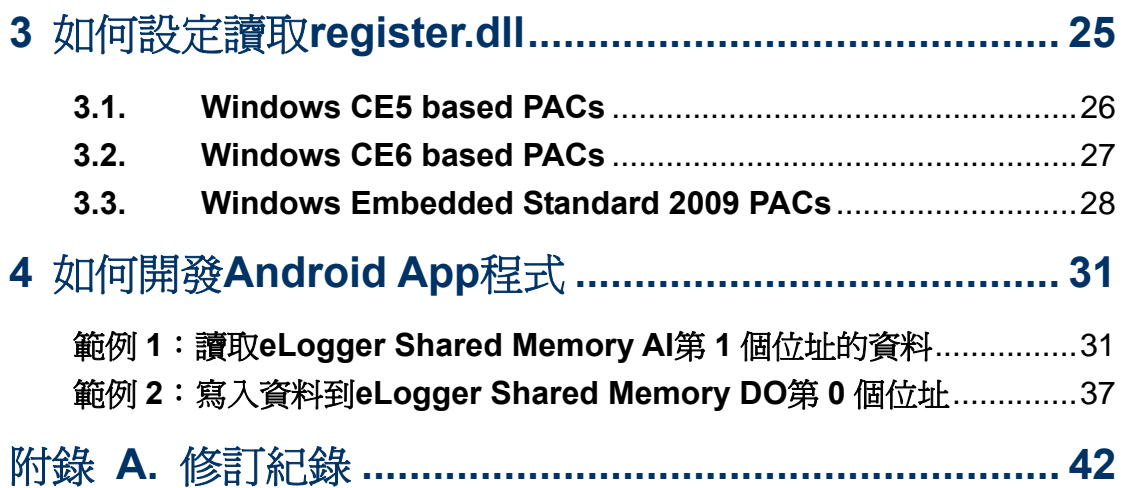

# <span id="page-4-0"></span>**1.** 介紹

eLogger 為泓格所開發的一套免費數據採集軟體,您可以使用 eLogger 來規 劃泓格以下所列 PAC 控制器上的人機介面,去快速、簡單地架設 I/O 監視和控 制系統:

- Windows CE .NET 5.0 based PACs(WinPAC、ViewPAC)、
- Windows CE .NET 6.0 based PACs(XP8000-CE6 系列)、
- Windows Embedded Standard 2009 PACs(XP8000 系列)

為了方便使用者可以從遠端透過網路了解 I/O 模組的狀態,我們開發了一個 Web API DLL-"register.dll",藉由 HTTP 協定來讀取和寫入 eLogger 的 Shared Memory 資料。使用者只需開啓瀏覽器存取這個 DLL 文件,並輸入符合格式的 參數即得到欲讀取和寫入位址的數值資料,若輸入的 URL 錯誤則會回傳一串" 錯誤訊息",因此使用者可以利用 register.dll 來開發網頁或是手機應用程式去做 遠端 I/O 的監控。

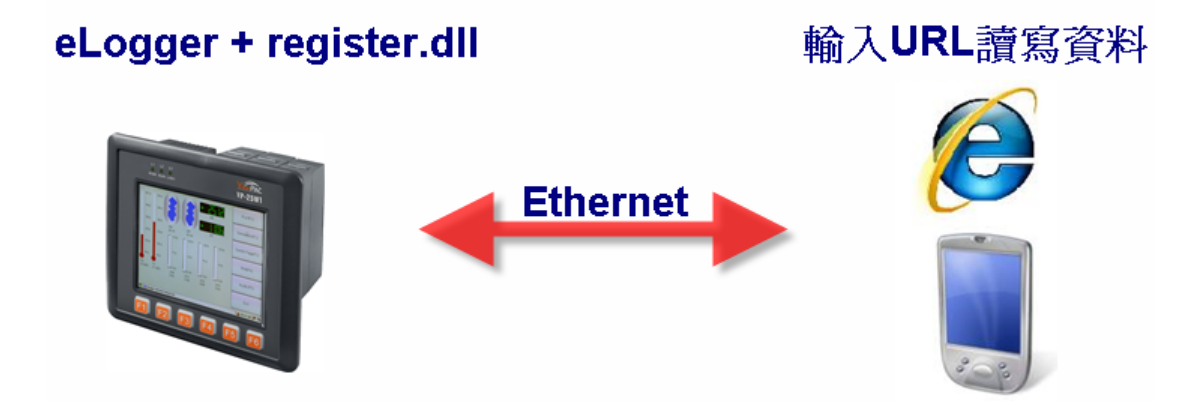

# <span id="page-5-0"></span>**2. register.dll** 的函數說明

eLogger 包含了一個記憶體位址的內存, register.dll 提供了 24 種參數方法 讓使用者可以依照自己的需求去讀寫 eLogger 的 SharedMemory 資料, 其 URL 的輸入格式為:**http://IP** 位址**/.../register.dll?**參數定義

範例 1:

如果 register.dll 檔案存放在網站根目錄中, URL 設定方式如下圖所示:

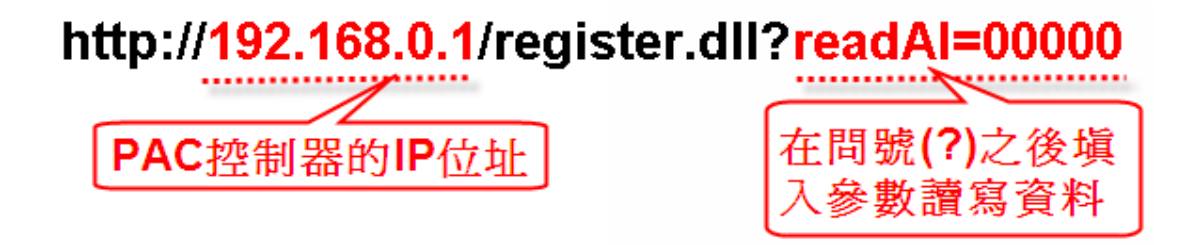

範例 2:

如果 register.dll 檔案存放在網站根目錄底下的其他目錄中,URL 設定方式如下 圖所示:

http://192.168.0.1/eLogger/register.dll?readAl=00000

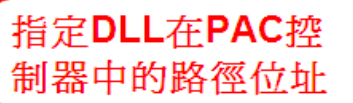

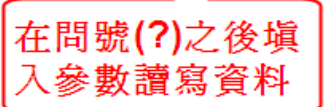

# <span id="page-6-0"></span>**2.1.** 讀取記憶體資料函數

## **Read API** 函數說明

使用者可以使用 Read APIs 直接讀取 eLogger Shared Memory 的資料。

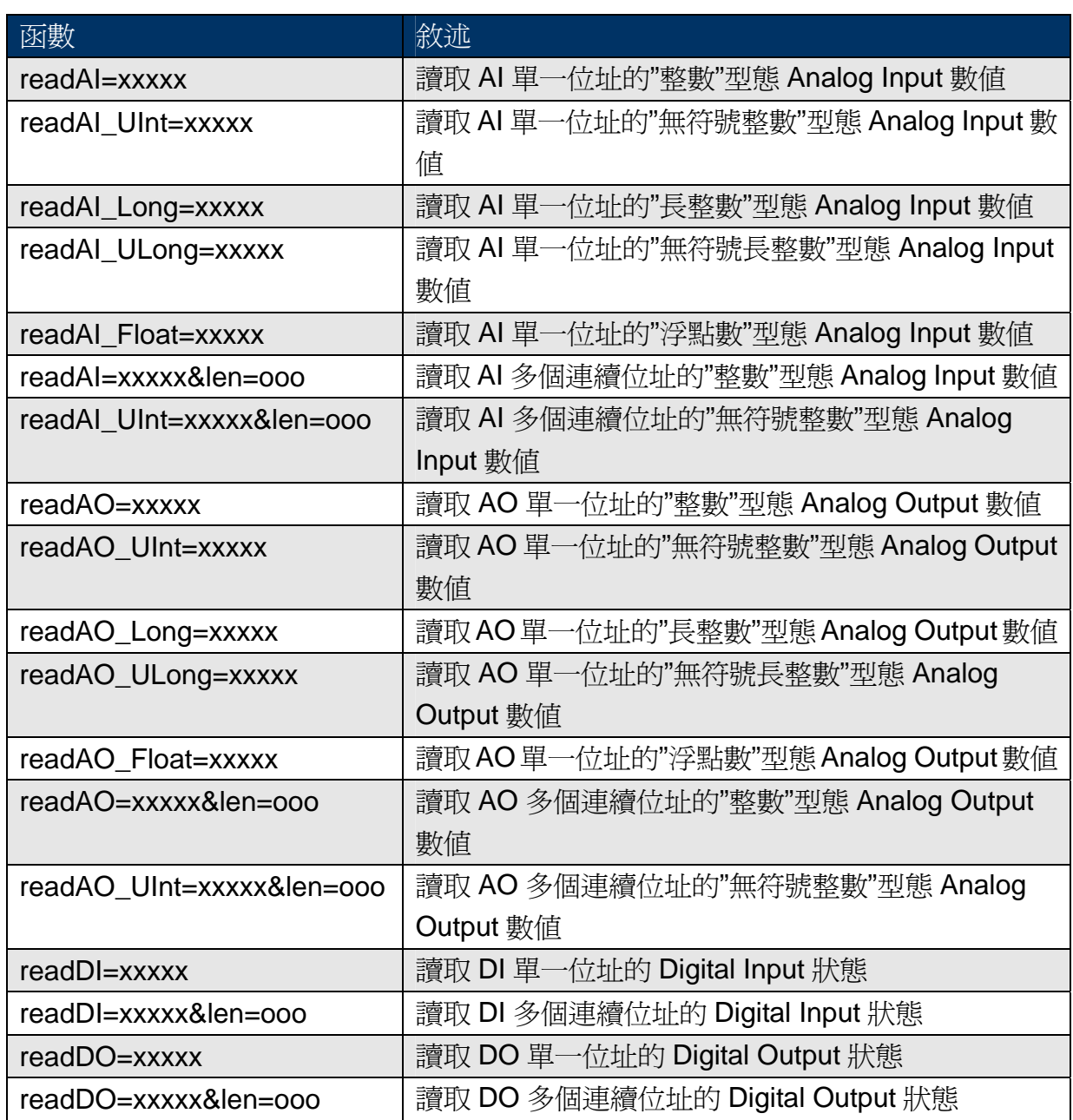

## 函數功能列表

eLogger Web Dll Manual, Version 1.0.2. Last Revised: Oct. 2012 Page: 7

Copyright © 2012 ICP DAS Co., Ltd. All Rights Reserved.  $\star$ E-mail: Service@icpdas.com $\star$ 

## <span id="page-7-0"></span>**2.1.1 readAI=xxxxx**

使用此參數可以讀取 AI 單一位址的"整數"型態 Analog Input 數值,"xxxxx" 表示欲讀取的位址,其格式一率須填五位數(假若您要讀取第10個位址,請填入 00010, 其他以此類推), 可讀取的位址區間為 00000~99999; 要注意參數有大 小寫的限制。

#### 範例**:**

#### http://10.0.0.183/register.dll?readAI=00010

讀取 eLogger Shared Memory-AI 第 10 個位址的 Analog Input 數值。

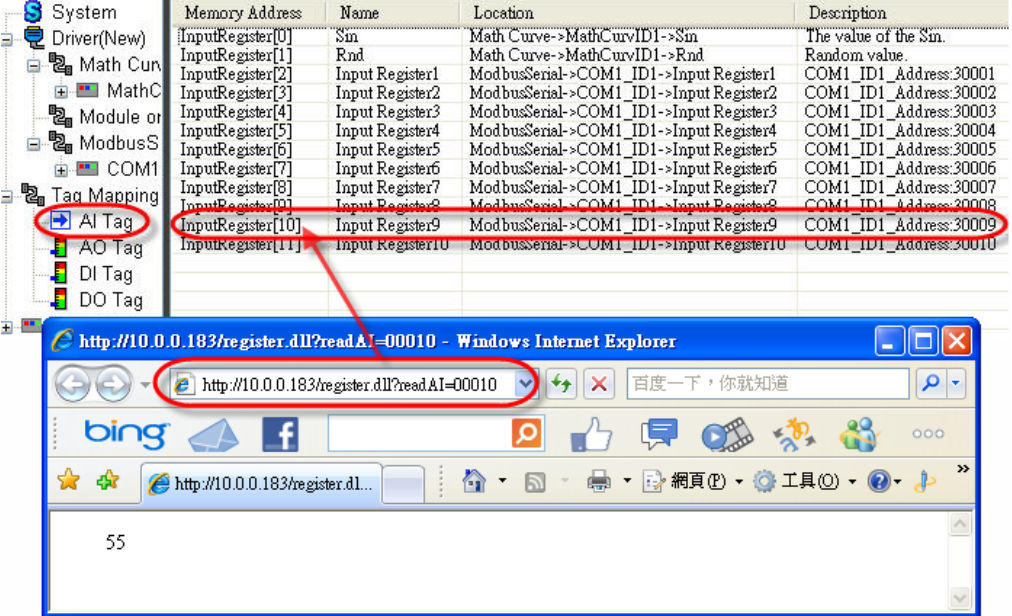

#### <span id="page-8-0"></span>**2.1.2 readAI\_UInt=xxxxx**

 使用此參數可以讀取 AI 單一位址的"無符號整數"型態 Analog Input 數 值,"xxxxx"表示欲讀取的位址,其格式一率須填五位數(假若您要讀取第 10 個 位址,請填入 00010,其他以此類推),可讀取的位址區間為 00000~99999;要 注意參數有大小寫的限制。

### <span id="page-8-1"></span>**2.1.3 readAI\_Long=xxxxx**

 使用此參數可以讀取 AI 單一位址的"長整數"型態 Analog Input 數值,"xxxxx" 表示欲讀取的位址,其格式一率須填五位數(假若您要讀取第10個位址,請填入 00010,其他以此類推),可讀取的位址區間為 00000~99999;要注意參數有大 小寫的限制。

#### <span id="page-8-2"></span>**2.1.4 readAI\_ULong=xxxxx**

 使用此參數可以讀取 AI 單一位址的"無符號長整數"型態 Analog Input 數 值,"xxxxx"表示欲讀取的位址,其格式一率須填五位數(假若您要讀取第 10 個 位址,請填入 00010,其他以此類推),可讀取的位址區間為 00000~99999;要 注意參數有大小寫的限制。

#### <span id="page-8-3"></span>**2.1.5 readAI\_Float=xxxxx**

 使用此參數可以讀取 AI 單一位址的"浮點數"型態 Analog Input 數值,"xxxxx" 表示欲讀取的位址,其格式一率須塡五位數(假若您要讀取第 10 個位址,請塡入 00010,其他以此類推),可讀取的位址區間為 00000~99999;要注意參數有大 小寫的限制。

## <span id="page-9-0"></span>**2.1.6 readAI=xxxxx&len=ooo**

 使用此參數可以讀取 AI 多個連續位址的"整數"型態 Analog Input 數值, "xxxxx"表示欲讀取的起始位址,其格式一率須填五位數(假若您設起始位址為 10,請填入 00010,其他以此類推),可設定的起始區間為 00000~99999;"ooo" 表示欲讀取的位址長度,其格式一率須填三位數(假若您要讀取 4 個位址,請填 入 004,其他以此類推),可讀取的最大長度為 256 個;要注意參數有大小寫的 限制。使用此參數方法回傳的每一個數值中間是以逗點符號區隔開,而且每個數 值為 6 位數的固定長度(如果數值小於 6 位數,則前面用空格補滿), 例如: " 32767, 12,-32768, -10",這樣方便使用者在自己的應用程式處理回傳資料 時,可以取長度或是取逗號來分割數值。

#### 範例**:**

#### http://10.0.0.183/register.dll?readAI=00000&len=005

讀取 eLogger Shared Memory-AI 第 0~第 4 個位址的 Analog Input 數值。

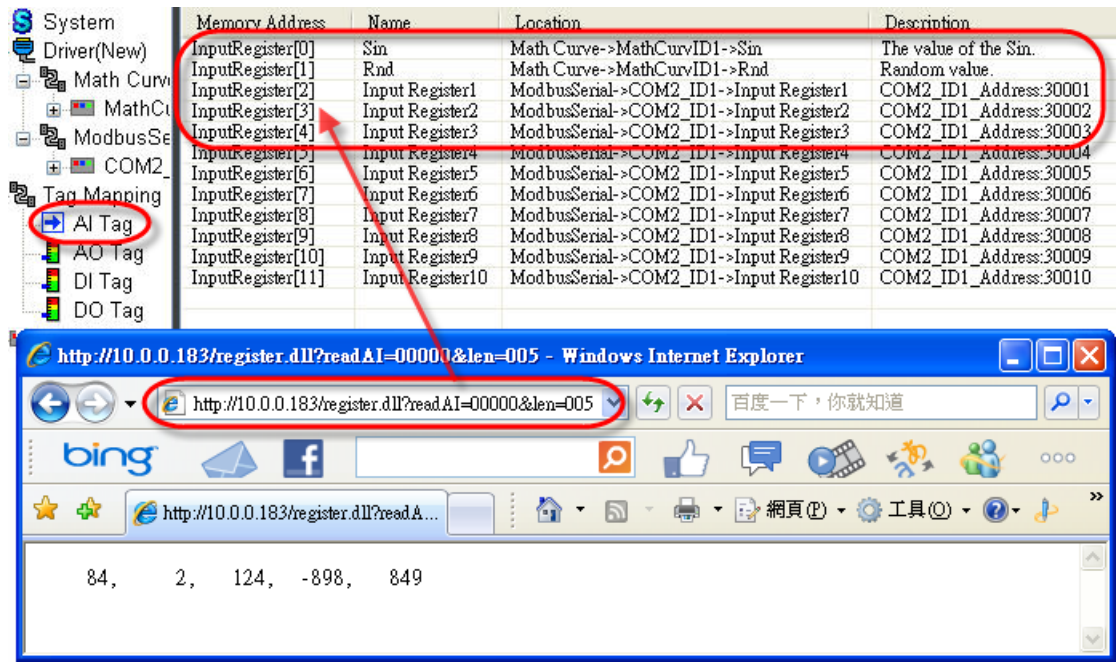

### <span id="page-10-0"></span>**2.1.7 readAI\_UInt=xxxxx&len=ooo**

 使用此參數可以讀取 AI 多個連續位址的"無符號整數"型態 Analog Input 數 值, "xxxxx"表示欲讀取的起始位址, 其格式一率須填五位數(假若您設起始位址 為 10,請填入 00010,其他以此類推),可設定的起始區間為 00000~99999;"ooo" 表示欲讀取的位址長度,其格式一率須填三位數(假若您要讀取 4 個位址,請填 入 004,其他以此類推),可讀取的最大長度為 256 個;要注意參數有大小寫的 限制。使用此參數方法回傳的每一個數值中間是以逗點符號區隔開,而且每個數 值為 6 位數的固定長度(如果數值小於 6 位數,則前面用空格補滿), 例如: " 32767, 12, 65535, 888",這樣方便使用者在自己的應用程式處理回傳資料 時,可以取長度或是取逗號來分割數值。

## <span id="page-11-0"></span>**2.1.8 readAO=xxxxx**

 使用此參數可以讀取 AO 單一位址的"整數"型態 Analoh Output 數值, "xxxxx"表示欲讀取的位址,其格式一率須填五位數(假若您要讀取第 10 個位址, 請填入 00010,其他以此類推),可讀取的位址區間為 00000~99999;要注意參 數有大小寫的限制。

#### 範例**:**

#### http://10.0.0.183/register.dll?readAO=00005

讀取 eLogger Shared Memory-AO 第 5 個位址的 Analog Output 數值。

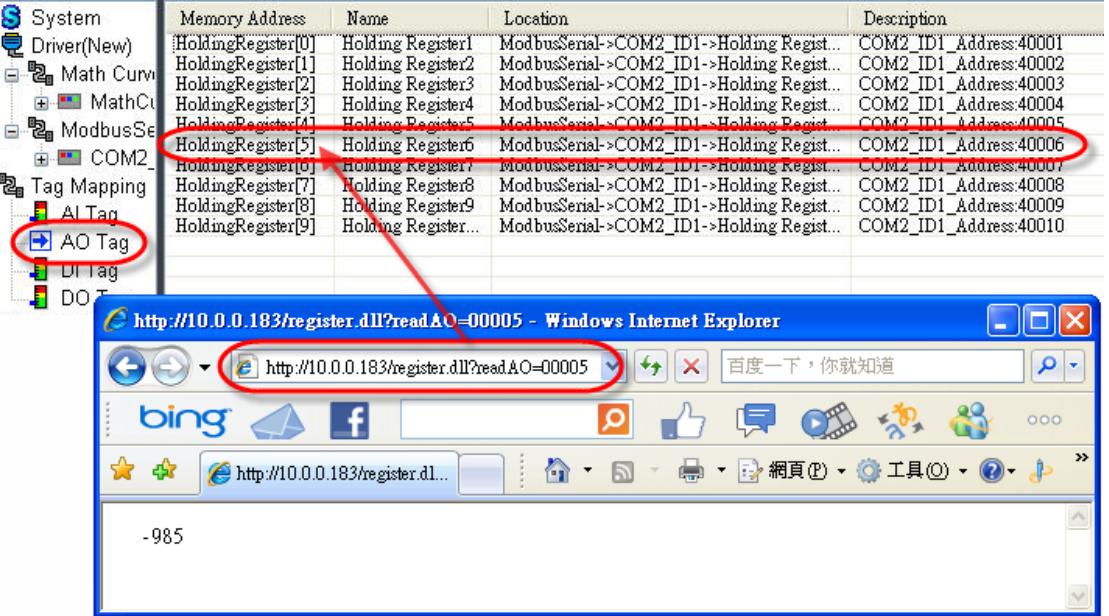

#### <span id="page-12-0"></span>**2.1.9 readAO\_UInt=xxxxx**

 使用此參數可以讀取 AO 單一位址的"無符號整數"型態 Analog Output 數 值,"xxxxx"表示欲讀取的位址,其格式一率須填五位數(假若您要讀取第 10 個 位址,請填入 00010,其他以此類推),可讀取的位址區間為 00000~99999;要 注意參數有大小寫的限制。

#### <span id="page-12-1"></span>**2.1.10 readAO\_Long=xxxxx**

 使用此參數可以讀取 AO 單一位址的"長整數"型態 Analog Output 數值, "xxxxx"表示欲讀取的位址,其格式一率須填五位數(假若您要讀取第 10 個位址, 請填入 00010,其他以此類推),可讀取的位址區間為 00000~99999;要注意參 數有大小寫的限制。

### <span id="page-12-2"></span>**2.1.11 readAO\_ULong=xxxxx**

 使用此參數可以讀取 AO 單一位址的"無符號長整數"型態 Analog Output 數 值,"xxxxx"表示欲讀取的位址,其格式一率須填五位數(假若您要讀取第 10 個 位址,請填入 00010,其他以此類推),可讀取的位址區間為 00000~99999;要 注意參數有大小寫的限制。

#### <span id="page-12-3"></span>**2.1.12 readAO\_Float=xxxxx**

 使用此參數可以讀取 AO 單一位址的"浮點數"型態 Analog Output 數值, "xxxxx"表示欲讀取的位址,其格式一率須填五位數(假若您要讀取第10個位址, 請填入 00010,其他以此類推),可讀取的位址區間為 00000~99999;要注意參 數有大小寫的限制。

## <span id="page-13-0"></span>**2.1.13 readAO=xxxxx&len=ooo**

 使用此參數可以讀取 AO 多個連續位址的"整數"型態 Analog Output 數值, "xxxxx"表示欲讀取的起始位址,其格式一率須填五位數(假若您設起始位址為 10,請填入 00010,其他以此類推),可設定的起始區間為 00000~99999;"ooo" 表示欲讀取的位址長度,其格式一率須填三位數(假若您要讀取 4 個位址,請填 入 004,其他以此類推),可讀取的最大長度為 256 個;要注意參數有大小寫的 限制。使用此參數方法回傳的每一個數值中間是以逗點符號區隔開,而且每個數 值為 6 位數的固定長度(如果數值小於 6 位數,則前面用空格補滿), 例如: " 32767, 12, 65535, -10",這樣方便使用者在自己的應用程式處理回傳資料 時,可以取長度或是取逗號來分割數值。

#### 範例**:**

#### http://10.0.0.183/register.dll?readAO=00001&len=009

讀取 eLogger Shared Memory-AO 第 1~第 9 個位址的 Analog Output 數值。

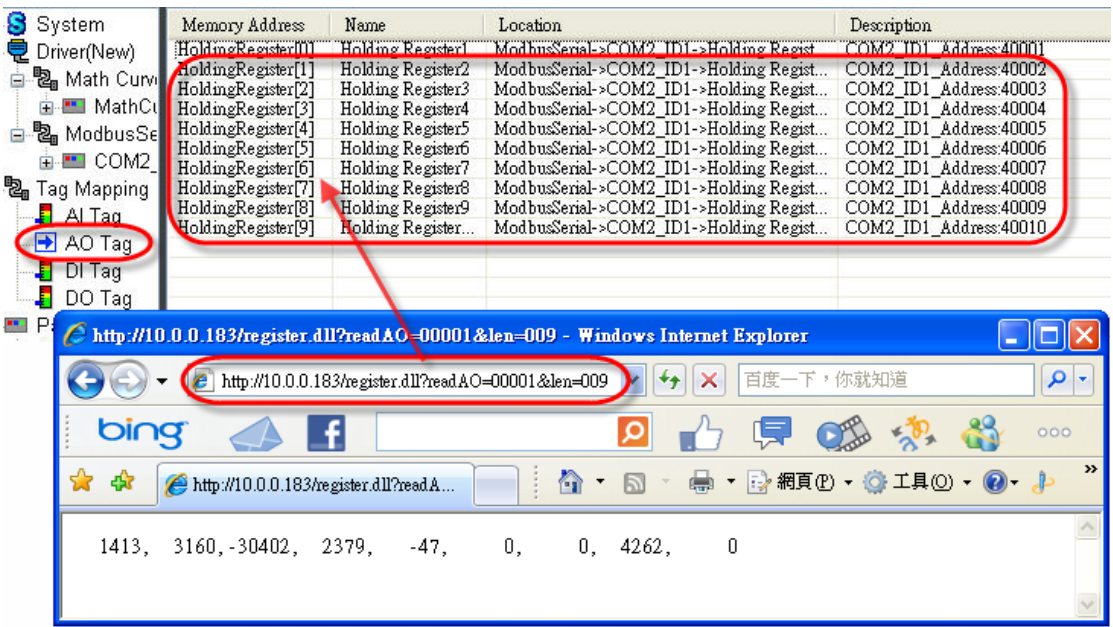

eLogger Web Dll Manual, Version 1.0.2. Last Revised: Oct. 2012 Page: 14

Copyright © 2012 ICP DAS Co., Ltd. All Rights Reserved.  $\star$  E-mail: Service@icpdas.com  $\star$ 

### <span id="page-14-0"></span>**2.1.14 readAO\_UInt=xxxxx&len=ooo**

 使用此參數可以讀取 AO 多個連續位址的"無符號整數"型態 Analog Output 數值, "xxxxx"表示欲讀取的起始位址, 其格式一率須填五位數(假若您設起始位 址為 10,請填入 00010,其他以此類推),可設定的起始區間為 00000~99999; "ooo"表示欲讀取的位址長度, 其格式一率須塡三位數(假若您要 讀取 4 個位址,請填入 004,其他以此類推),可讀取的最大長度為 256 個;要 注意參數有大小寫的限制。使用此參數方法回傳的每一個數值中間是以逗點符號 區隔開,而且每個數值為 6 位數的固定長度(如果數值小於 6 位數,則前面用空 格補滿),例如: " 32767, 12, 65535, 888",這樣方便使用者在自己的應用 程式處理回傳資料時,可以取長度或是取逗號來分割數值。

## <span id="page-15-0"></span>**2.1.15 readDI=xxxxx**

 使用此參數可以讀取DI單一位址的Digital Input狀態(1=On;0=Off),"xxxxx" 表示欲讀取的位址,其格式一率須填五位數(假若您要讀取第10個位址,請填入 00010,其他以此類推),可讀取的位址區間為 00000~99999;要注意參數有大 小寫的限制。

#### 範例**:**

#### http://10.0.0.183/register.dll?readDI=00003

讀取 eLogger Shared Memory-DI 第 3 個位址的 Digital Input 狀態。

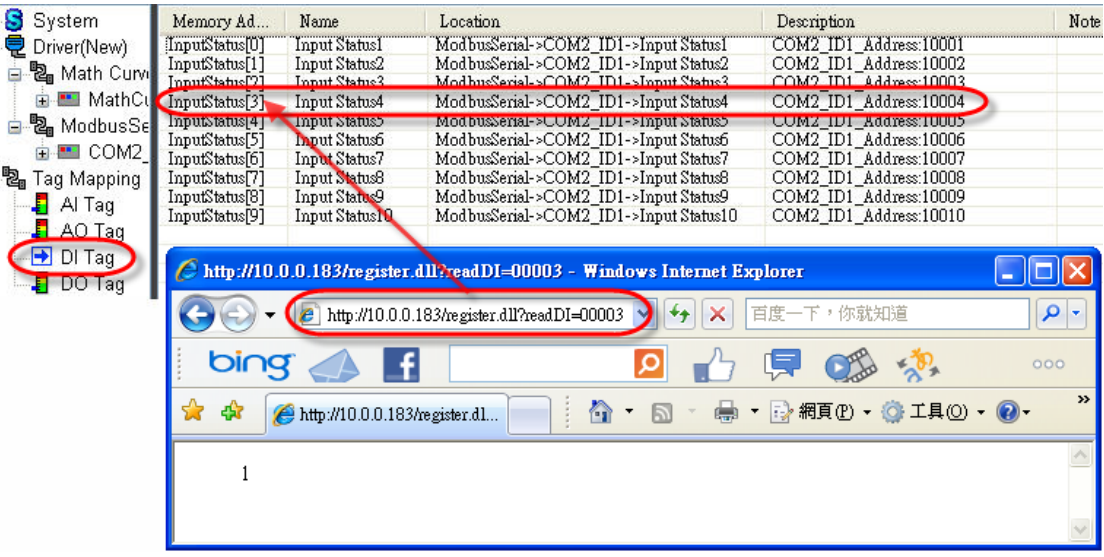

## <span id="page-16-0"></span>**2.1.16 readDI=xxxxx&len=ooo**

使用此參數可以讀取 DI 多個連續位址的 Digital Input 狀態(1=On; 0=Off),"xxxxx"表示欲讀取的起始位址,其格式一率須填五位數(假若您設起始 位址為 10,請填入 00010,其他以此類推),可設定的起始區間為 00000~99999; "ooo"表示欲讀取的位址長度,其格式一率須塡三位數(假若您要讀取 4 個位址, 請塡入 004,其他以此類推),可讀取的最大長度爲 256 個;要注意參數有大小 寫的限制。使用此參數方法回傳的每一個數值中間是以逗點符號區隔開,而且每 個數值為 6 位數的固定長度(如果數值小於 6 位數,則前面用空格補滿), 例如: " 1, 1, 0, 1",這樣方便使用者在自己的應用程式處理回傳 資料時,可以取長度或是取逗號來分割數值。

#### 範例**:**

#### http://10.0.0.183/register.dll?readDI=00000&len=005

讀取 eLogger Shared Memory-DI 第 0~第 5 個位址的 Digital Input 狀態。

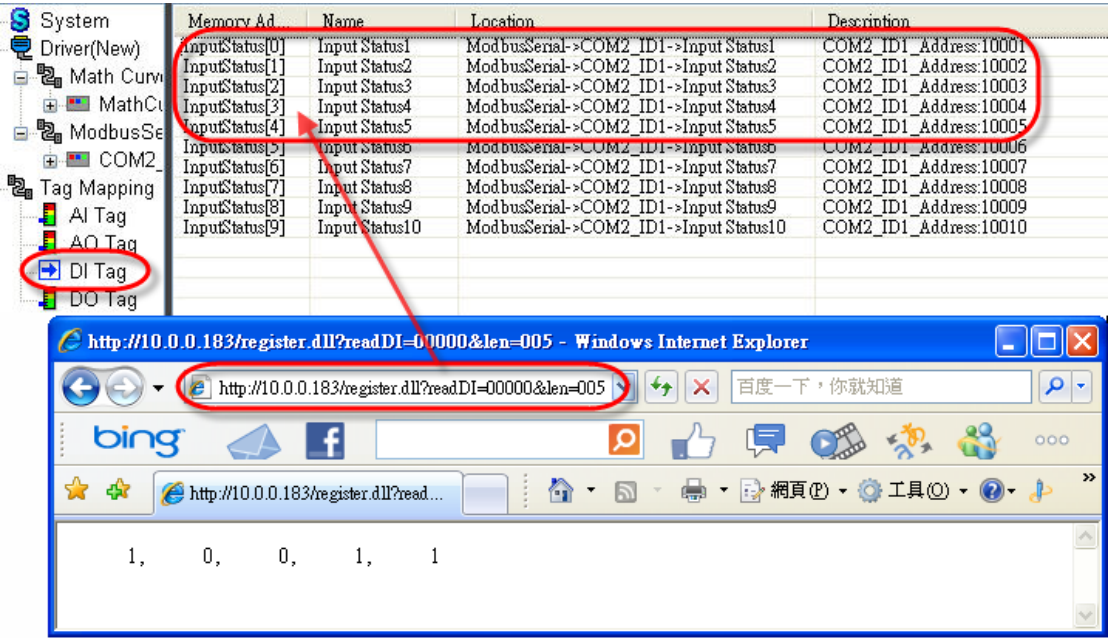

eLogger Web Dll Manual, Version 1.0.2. Last Revised: Oct. 2012 Page: 17

Copyright © 2012 ICP DAS Co., Ltd. All Rights Reserved.  $\star$  E-mail: Service@icpdas.com  $\star$ 

## <span id="page-17-0"></span>**2.1.17 readDO=xxxxx**

使用此參數可以讀取 DO 單一位址的 Digital Output 狀態(1=On; 0=Off),"xxxxx"表示欲讀取的位址,其格式一率須填五位數(假若您要讀取第 10 個位址,請填入 00010,其他以此類推),可讀取的位址區間為 00000~99999; 要注意參數有大小寫的限制。

#### 範例**:**

#### http://10.0.0.183/register.dll?readDO=00011

讀取 eLogger Shared Memory-DO 第 11 個位址的 Digital Output 狀態。

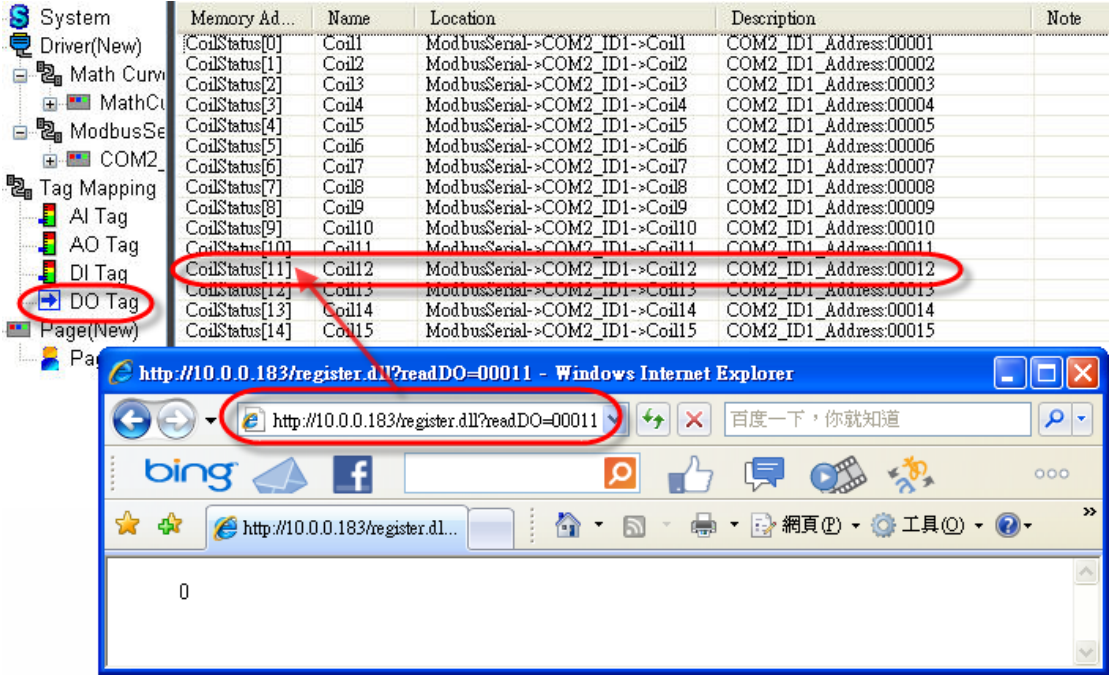

#### <span id="page-18-0"></span>**2.1.18 readDO=xxxxx&len=ooo**

 使用此參數可以讀取 DO 多個連續位址的 Digital Output 狀態(1=On; 0=Off),"xxxxx"表示欲讀取的起始位址,其格式一率須塡五位數(假若您設起始 位址為 10,請填入 00010,其他以此類推),可設定的起始區間為 00000~99999; "ooo"表示欲讀取的位址長度,其格式一率須塡三位數(假若您要讀取 4 個位址, 請塡入 004,其他以此類推),可讀取的最大長度爲 256 個;要注意參數有大小 寫的限制。使用此參數方法回傳的每一個數值中間是以逗點符號區隔開,而且每 個數值為 6 位數的固定長度(如果數值小於 6 位數,則前面用空格補滿),例如: " 1, 1, 0, 1",這樣方便使用者在自己的應用程式處理回傳 資料時,可以取長度或是取逗號來分割數值。

#### 範例**:**

#### http://10.0.0.183/register.dll?readDO=00010&len=005

讀取eLogger Shared Memory-DO第10~第14個位址的全部Digital Output 狀態。

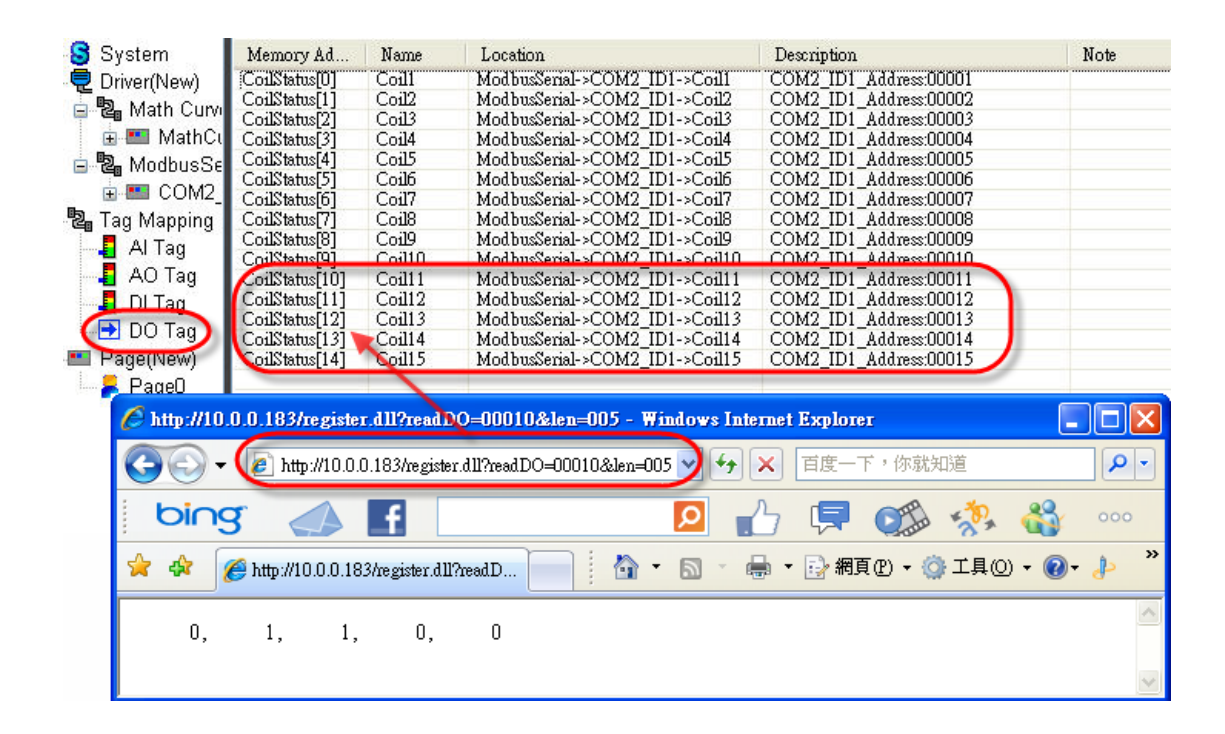

# <span id="page-19-0"></span>**2.2.** 寫入記憶體資料函數

## **Write API** 函數說明

使用者可以使用 Write APIs 直接寫入指定的數值到 eLogger Shared Memory 中。

#### 函數功能列表

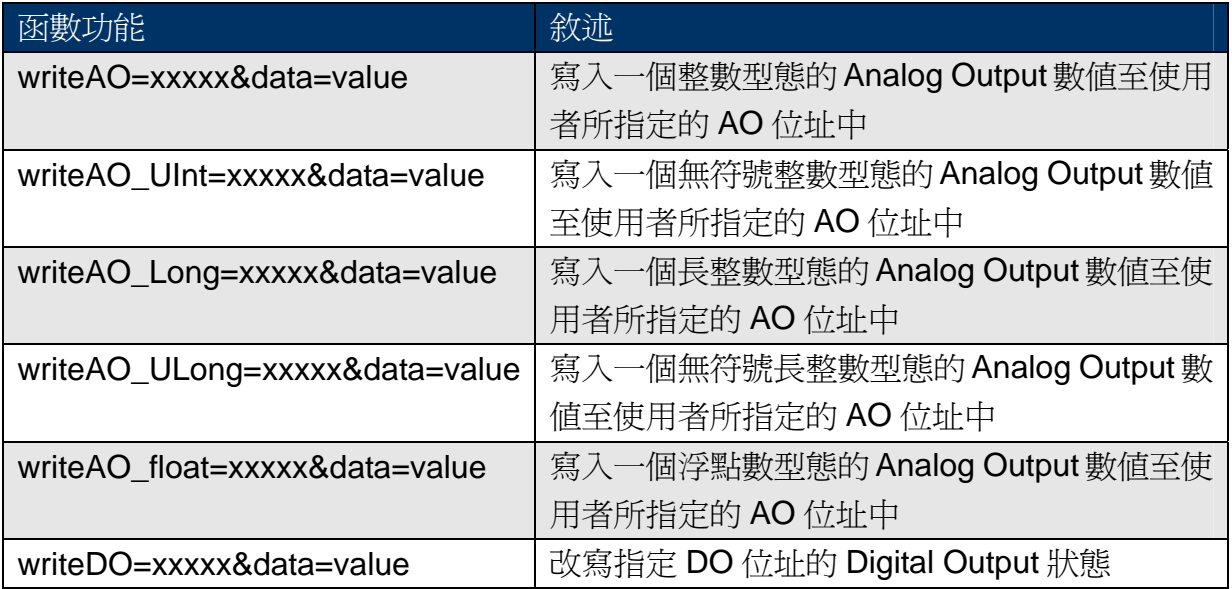

## <span id="page-20-0"></span>**2.1.1 writeAO=xxxxx&data=value**

 使用此參數可以寫入一個"整數"型態的 Analog Output 數值至您指定的 AO 位址中,"xxxxx"表示欲寫入的指定位址,其格式一率須填五位數(假若您要改寫 第10個位址,請填入 00010,其他以此類推),可寫入的位址區間為 00000~99999;"value"表示欲寫入的"整數"型態數值;要注意參數有大小寫的限 制。

## 範例**:**

#### http://10.0.0.183/register.dll?writeAO=00005&data=888

寫入數值 888 到 eLogger Shared Memory-AO 的第 5 個位址。

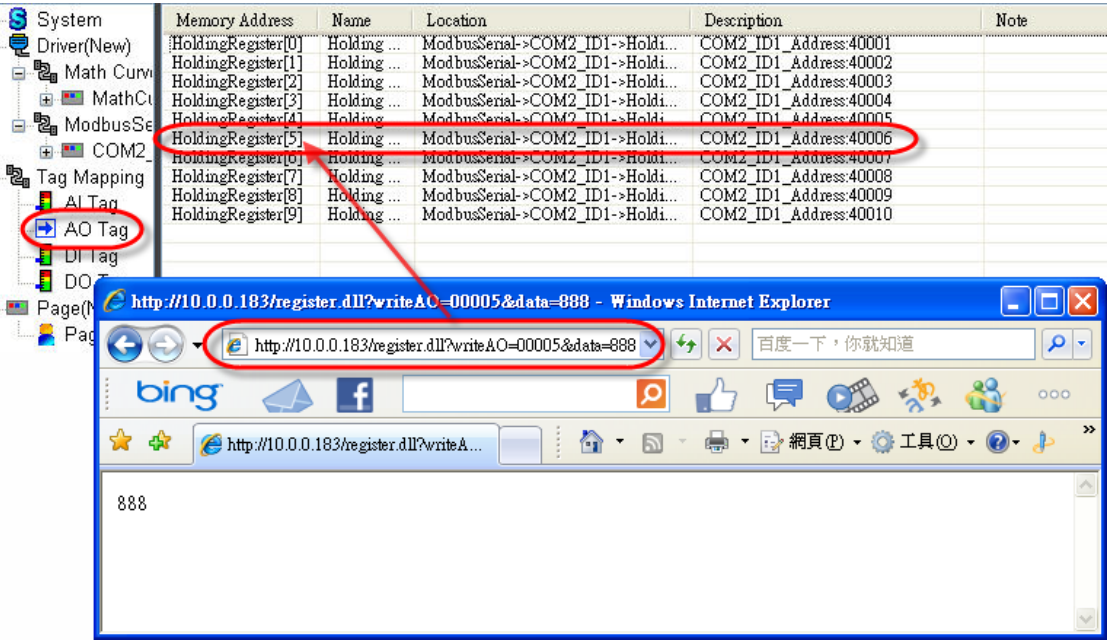

#### <span id="page-21-0"></span>**2.1.2 writeAO\_UInt=xxxxx&data=value**

 使用此參數可以寫入一個"無符號整數"型態的 Analog Output 數值至您指定 的 AO 位址中, "xxxxx"表示欲寫入的指定位址, 其格式一率須填五位數(假若您 要改寫第 10 個位址,請填入 00010,其他以此類推),可寫入的位址區間爲 00000~99999;"value"表示欲寫入的"無符號整數"型態數值;要注意參數有大小 寫的限制。

#### <span id="page-21-1"></span>**2.1.3 writeAO\_Long=xxxxx&data=value**

 使用此參數可以寫入一個"長整數"型態的 Analog Output 數值至您指定的 AO 位址中,"xxxxx"表示欲寫入的指定位址,其格式一率須填五位數(假若您要 改寫第10個位址,請填入 00010,其他以此類推),可寫入的位址區間為 00000~99999;"value"表示欲寫入的"長整數"型態數值;要注意參數有大小寫的 限制。

#### <span id="page-21-2"></span>**2.1.4 writeAO\_ULong=xxxxx&data=value**

 使用此參數可以寫入一個"無符號長整數"型態的 Analog Output 數值至您指 定的 AO 位址中,"xxxxx"表示欲寫入的指定位址,其格式一率須填五位數(假若 您要改寫第 10 個位址,請填入 00010,其他以此類推),可寫入的位址區間為 00000~99999;"value"表示欲寫入的"無符號長整數"型態數值;要注意參數有大 小寫的限制。

### <span id="page-21-3"></span>**2.1.5 writeAO\_Float=xxxxx&data=value**

 使用此參數可以寫入一個"浮點數"型態的 Analog Output 數值至您指定的 AO 位址中, "xxxxx"表示欲寫入的指定位址, 其格式一率須填五位數(假若您要 改寫第 10 個位址,填入 00010,其他以此類推),可寫入位址區間為 00000~99999 ;"value"表示欲寫入的"浮點數"型態數值;要注意參數有大小寫的限制。 eLogger Web Dll Manual, Version 1.0.2. Last Revised:Oct. 2012 Page:22

Copyright © 2012 ICP DAS Co., Ltd. All Rights Reserved. ★E-mail: Service@icpdas.com★

## <span id="page-22-0"></span>**2.1.6 writeDO=xxxxx&data=value**

 使用此參數可以改寫您指定的 DO 位址的 Digital Output 狀態(1=On; 0=Off),"xxxxx"表示欲寫入的指定位址,其格式一率須填五位數(假若您要改寫 第10個位址,請填入 00010,其他以此類推),可寫入的位址區間爲 00000~99999;"value"表示欲改寫的狀態(1=On;0=Off);要注意參數有大小寫 的限制。

## 範例**:**

#### http://10.0.0.183/register.dll?writeDO=00010&data=1

寫入 1 到 eLogger Shared Memory-DO 的第 10 個位址,使其狀態為 On。

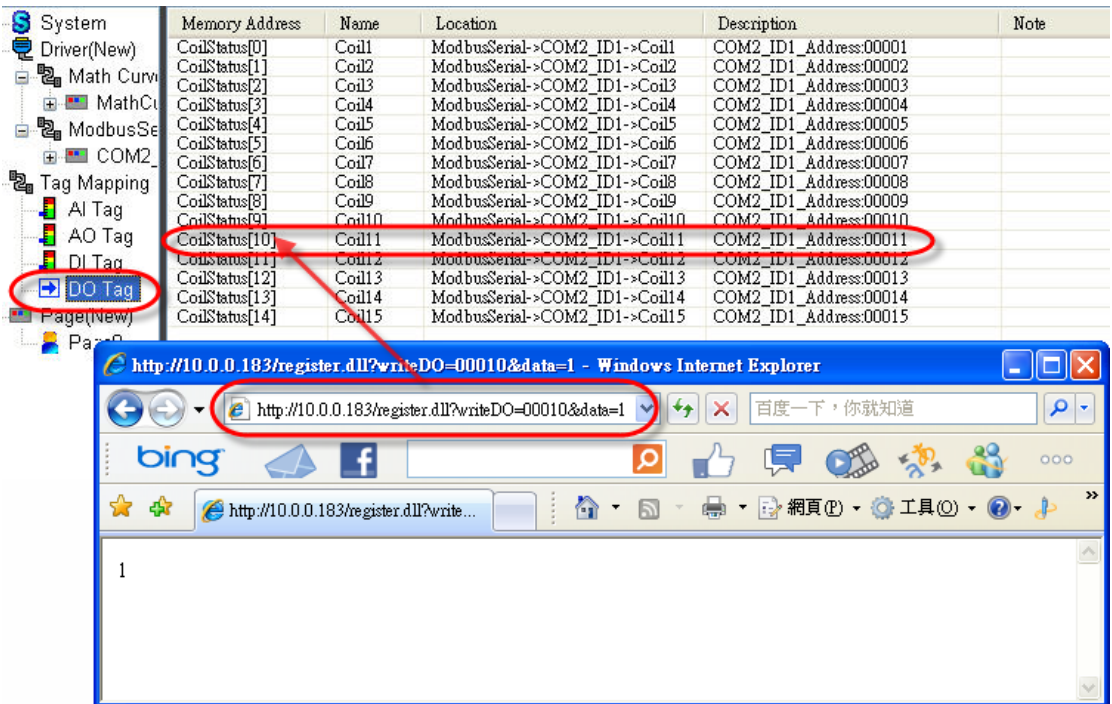

# <span id="page-23-0"></span>**2.3.** 錯誤碼說明

當使用者輸入錯誤或者是無效的 URL 格式時, register.dll 會回傳錯誤訊息 的字串,錯誤訊息範例如下圖所示:

"Fail, Error Code: ERR\_OutOfMemoryRange"

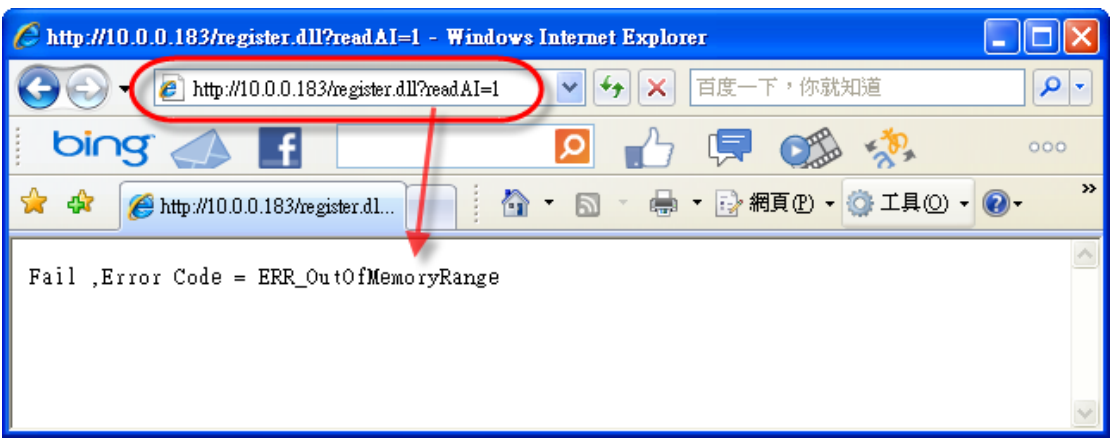

## 以下列一表格說明所有錯誤碼的代表意義

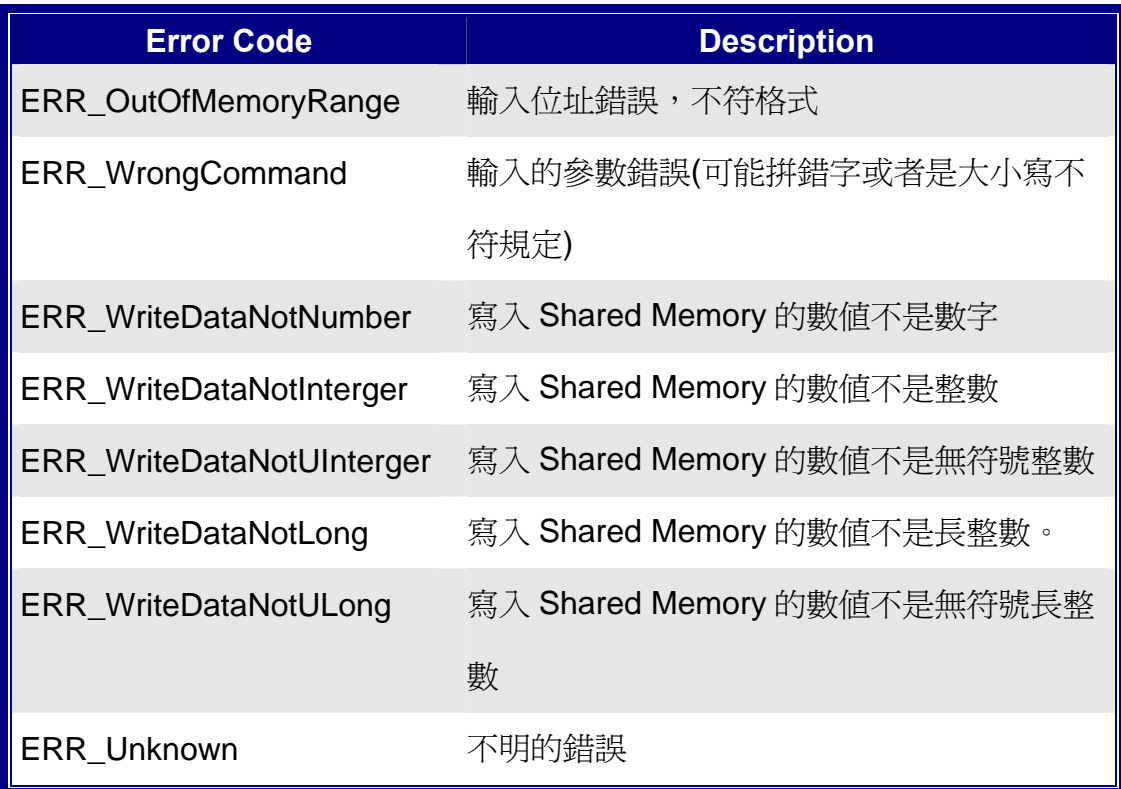

eLogger Web Dll Manual, Version 1.0.2. Last Revised: Oct. 2012 Page: 24

Copyright © 2012 ICP DAS Co., Ltd. All Rights Reserved.  $\star$ E-mail: Service@icpdas.com $\star$ 

# <span id="page-24-0"></span>**3** 如何設定讀取 **register.dll**

 eLogger 的 Runtime 執行程式因應不同的作業系統平台而有所分別,其 Web API DLL 也是一樣因作業系統不同而有所區別, 所以不同平台之間的 register.dll 不能混用,當您從泓格的官網下載 eLogger 的安裝檔解壓縮後,請複製對應的 Runtime資料夾複製到您的控制器中,再按照以下的步驟說明來配置register.dll。

以下表格說明不同 OS 的 PACs 必須搭配正確的 eLogger runtime 檔案與 register.dll 才能正常執行。

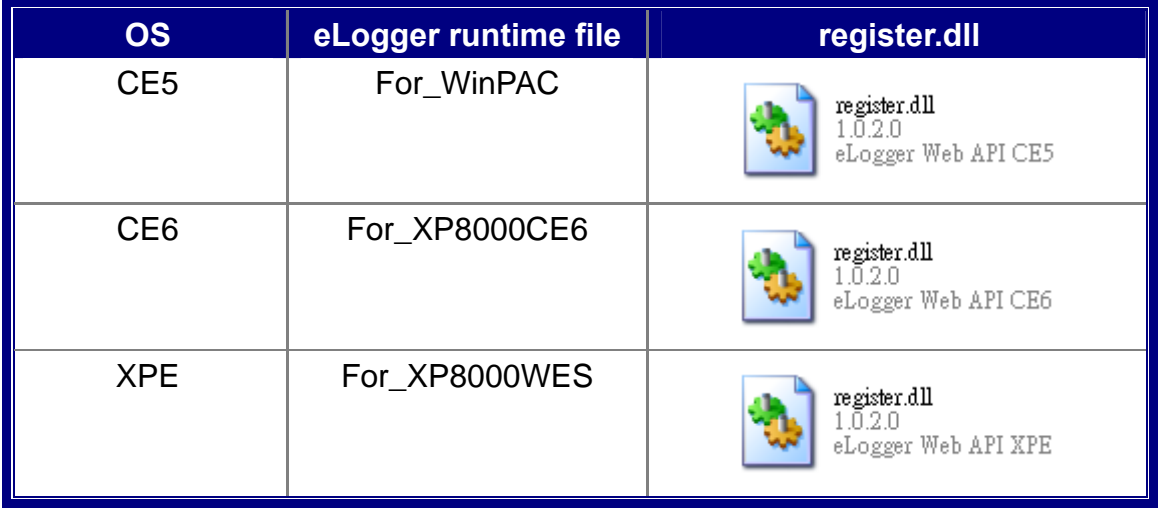

# <span id="page-25-0"></span>**3.1. Windows CE5 based PACs**

**Step 1:** 請將"For\_WinPAC"資料夾複製到 CE5 平台控制器的自己指定資料夾

中。

**例如: \Micro\_SD\For\_WinPAC** 

**Step 2:** 將\Micro\_SD\For\_WinPAC\system\_disk\icpdas\system 資料夾裡的

SharedMemory.dll 複製到控制器的系統資料夾:

\System\_Disk\icpdas\system,這樣才能讓多個程式可以同時去讀寫 eLogger 的 SharedMemory。

**Step 3:** 開啓控制器上桌面的 ViewPAC Utility, 切換到 System Setting 頁籤,點

選 <mark>[ .....]</mark> 按鈕將控制器的網站根目錄改成

\Micro\_SD\For\_WinPAC\www\_root,然後點選 Setting 按鈕宗成設定。

讓使用者可以透過網路操作 register.dll。

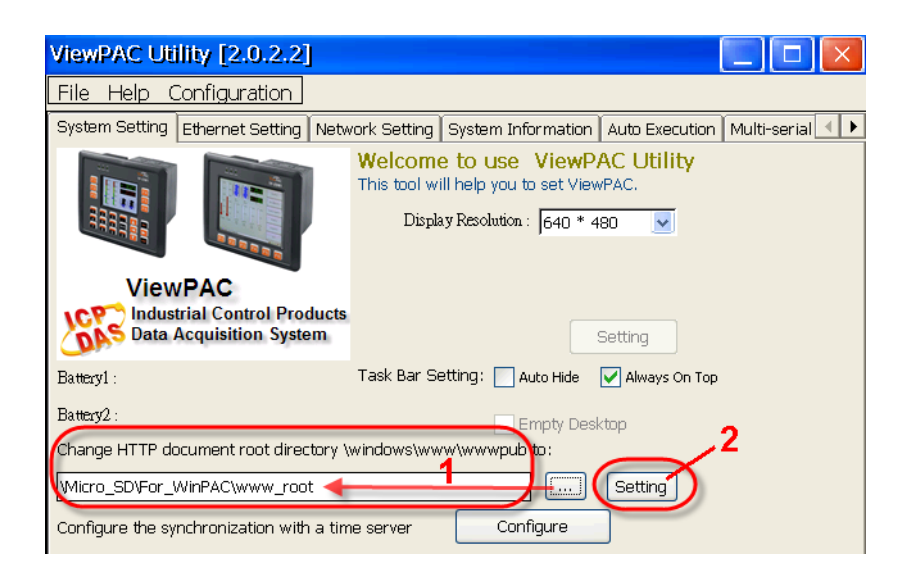

# <span id="page-26-0"></span>**3.2. Windows CE6 based PACs**

**Step 1:** 請將"For\_XP8000CE6"資料夾複製到 CE6 平台控制器的自己指定資料 夾中。

例如:System\_Disk\For\_XP8000CE6

**Step 2:** 將\System\_Disk\For\_XP8000CE6\system\_disk\icpdas\system 資料夾 裡的"SharedMemory\_CE6.dll"複製到控制器的系統資料夾: \System\_Disk\ICPDAS\SYSTEM,這樣才能讓多個程式可以同時去讀寫 eLogger 的 SharedMemory。

**Step 3:** 將\System\_Disk\For\_XP8000CE6\www\_root 資料夾裡的"register.dll"複 製到控制器的網站根目錄(註)中: \System\_Disk\www, 這樣才能讓使用 者可以透過網路操作 register.dll。

> 註:請開啓桌面上的 XPAC Utility, 切換到 Network 頁籤,確認網站根目 錄是否為\System\_Disk\www,若不是請點選…按鈕作變更,然後再 按"Apply"按鈕完成設定。

# <span id="page-27-0"></span>**3.3. Windows Embedded Standard 2009 PACs**

**Step 1:** 請將"For\_XP8000WES"資料夾複製到 XPE 平台控制器的自己指定資料 夾中。

例如:T:\For\_XP8000WES

- **Step 2:** 將 T:\For\_XP8000WES \windows 資料夾裡的"SharedMemory\_XP.dll" 複製到控制器的系統資料夾: C:\windows,這樣才能讓多個程式可以同 時去讀寫 eLogger 的 SharedMemory。
- **Step 3:** 將 T:\For\_XP8000WES \www\_root 資料夾裡的"register.dll"複製到控制 器的網站根目錄中:C:\inetpub\wwwroot。
- **Step 4:** 啓用 Web 目錄的"Scripts and Executes"權限,讓使用者可以透過網路 操作 register.dll。
	- 4.1. Start **→** Run **→** 在打開的系統執行對話框中輸入"inetmgr"開啟 IIS 管理員。

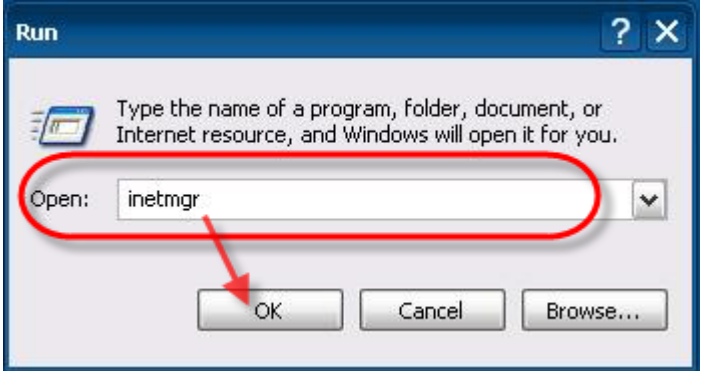

eLogger Web Dll Manual, Version 1.0.2. Last Revised: Oct. 2012 Page: 28

Copyright © 2012 ICP DAS Co., Ltd. All Rights Reserved.  $\star$ E-mail: Service@icpdas.com $\star$ 

4.2. 在左邊視窗的"Default Web Site"上按右鍵選擇"Properties" **→** 切 換到"Home Directory",將 Execute Permissions 更改為"Scripts and Executes" **→** 點選 Apply 按鈕 **→** 點選 OK 按鈕。

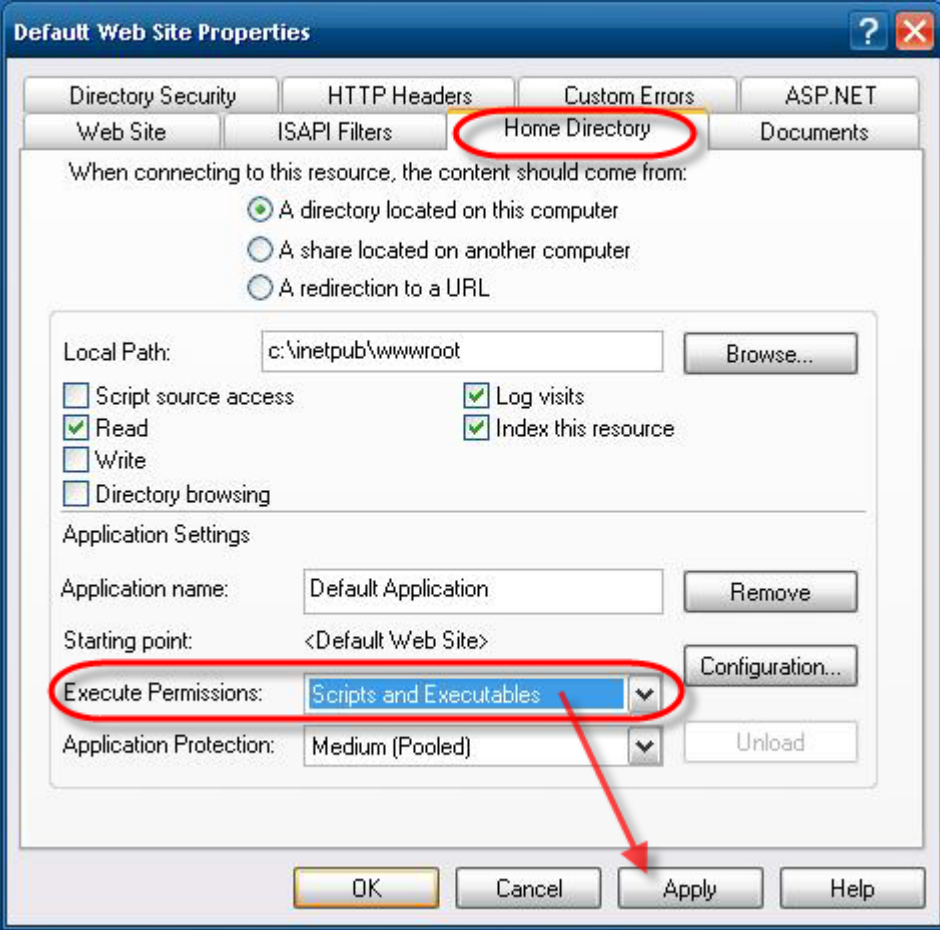

4.3. 回到 IIS 設定視窗中,在主電腦名稱上按右鍵選擇重新啓動 IIS 完 成設定。

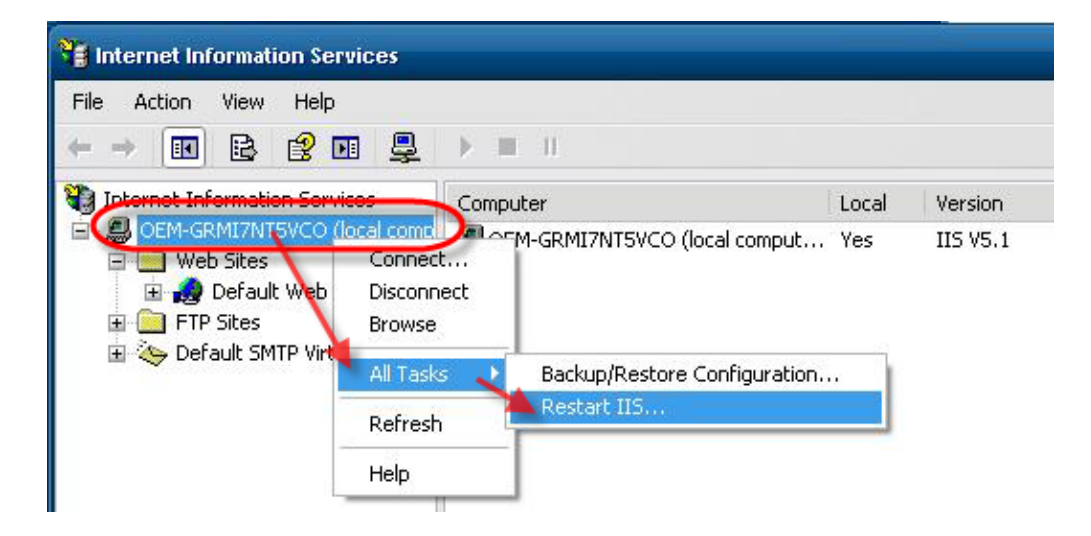

# <span id="page-30-0"></span>**4** 如何開發 **Android App** 程式

## **<**相關安裝步驟以及教學說明**>**

[MIT App Inventor](http://appinventor.mit.edu/)[官網](http://appinventor.mit.edu/) [App Inventor](http://www.appinventor.tw/)[中文學習網](http://www.appinventor.tw/)

# <span id="page-30-1"></span>範例 **1**:讀取 **eLogger Shared Memory AI** 第 **1** 個位址的資料

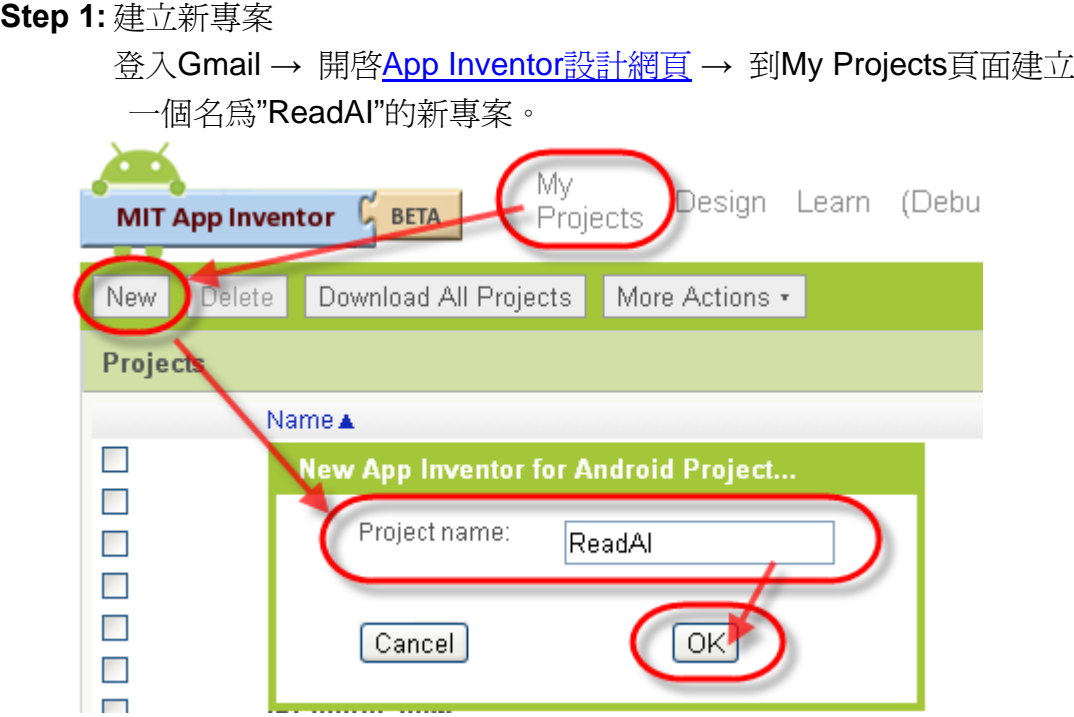

#### **Step 2:** App Inventor Designer 設計外觀

2.1 由左側的 Basic 元件區新增一個按鈕 Button,字體大小設為 30,文字 設為"Read",其餘不變。

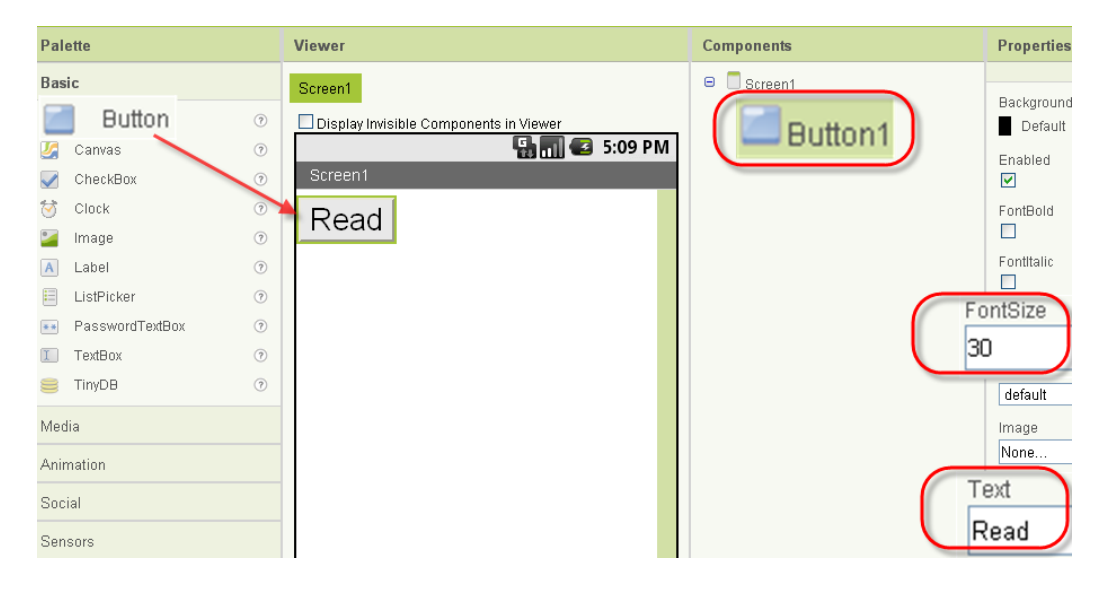

2.2 由左側的 Basic 元件區新增一個文字方塊 TextBox,字體大小設為 30, 寬度設為"Fill Parent",其餘不變。

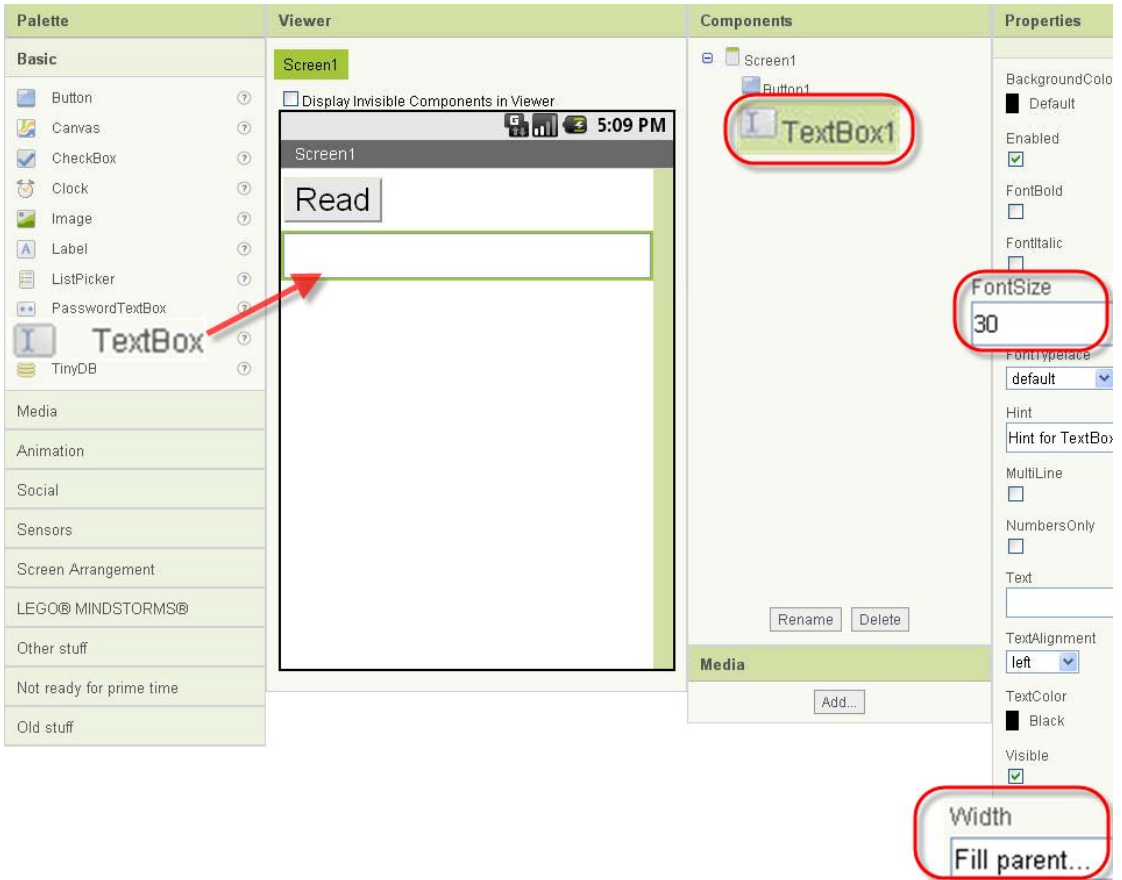

eLogger Web Dll Manual, Version 1.0.2. Last Revised:Oct. 2012 Page:32

Copyright © 2012 ICP DAS Co., Ltd. All Rights Reserved.  $\star$ E-mail: Service@icpdas.com ★

## 2.3 由左側的 Other stuff 元件區新增一個 Web 組件。

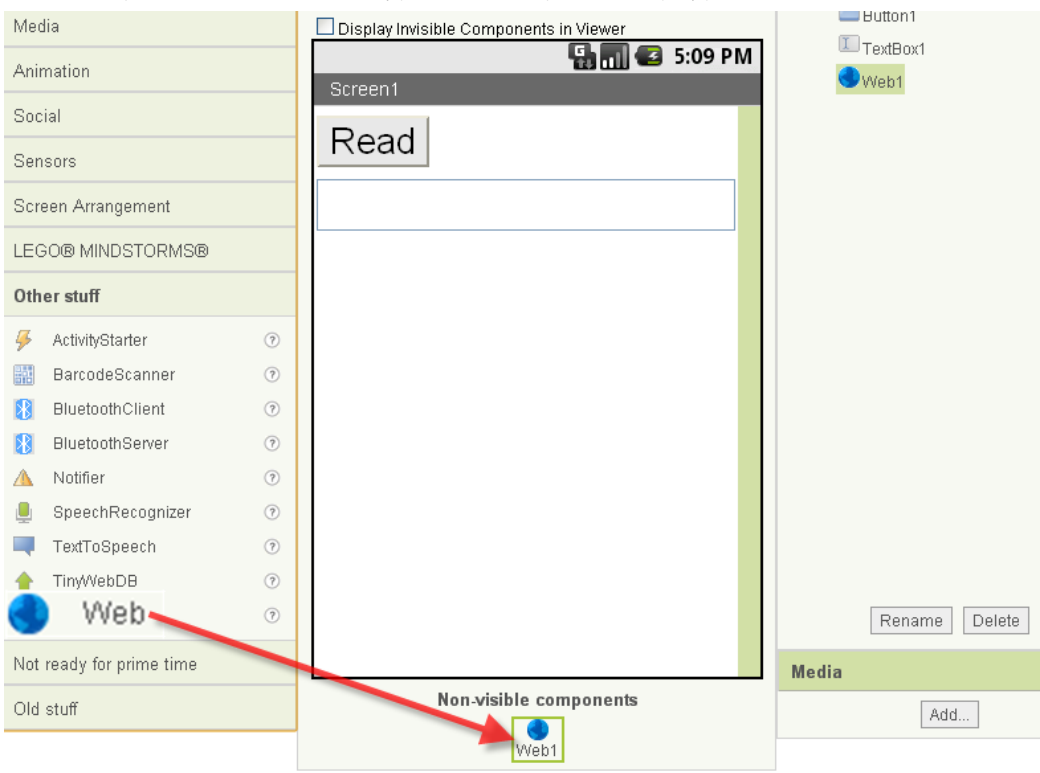

### 2.4 將 Screen1 的 Title 設為" Read AI :30001",到本步驟頁面設計完成。

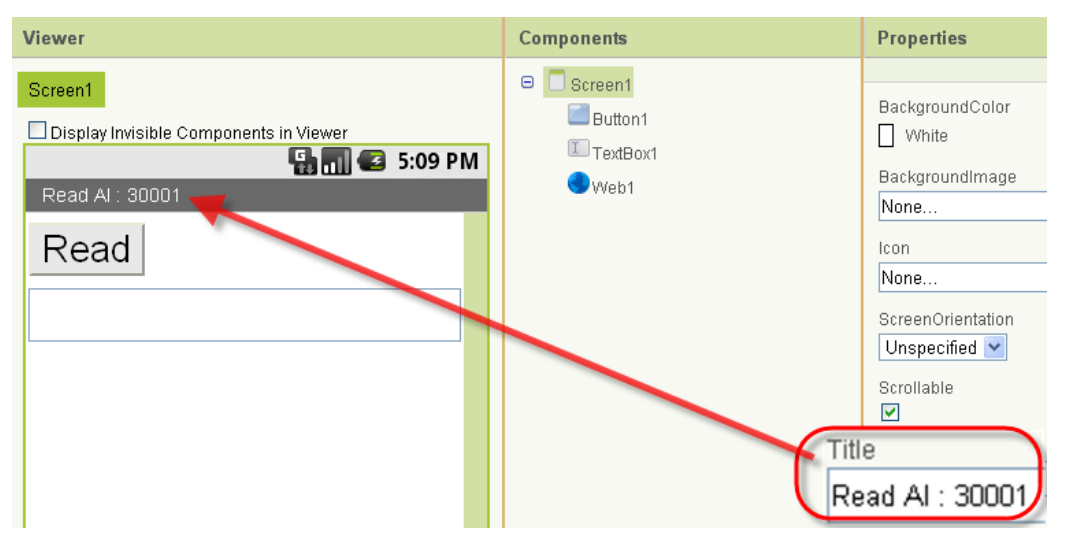

### **Step 3:** App Inventor Blocks Editor 拼湊程式邏輯

3.1 點選"Open the Blocks Editor"進入 Blocks Editor,會先下載一個 AppInventorForAndroidCodeblocks.jnlp 檔,點選後即可開啓 Java 並進入 Blocks Editor。

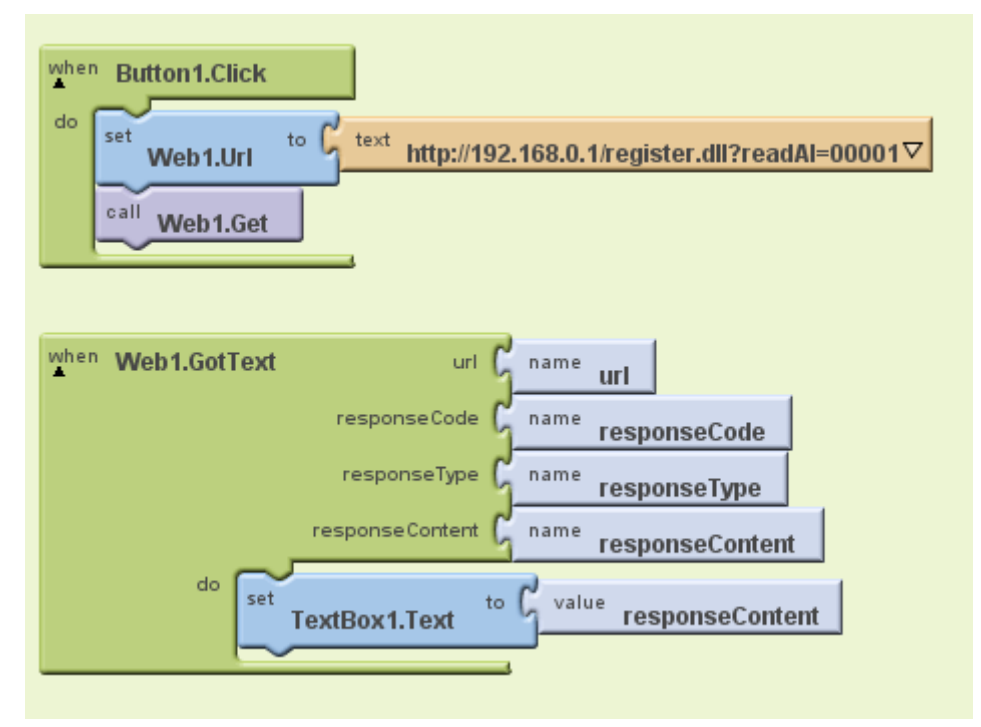

3.2 在 Blocks Editor 裡,依序新增指令,並組合如下圖。

3.2.1 指令說明:點擊 Button1 的按鈕時,送出讀取 eLogger Shared Memory AI 第 1 個位址資料的 web 請求。

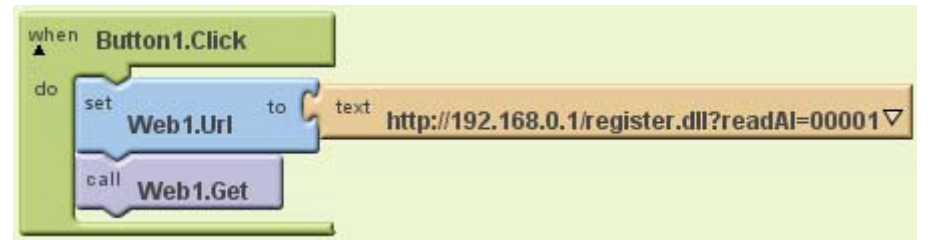

**1. My Blocks → Button1 → when Button1.Click** 事件

代表當 Button1 被按下時,執行所包含的動作。

 **2. My Blocks → Web1 → set Web1.Url** 事件

設定 Web1 元件的 URL 為本指令右方插槽中的參數。

### **3. Built-In → Text → text** 參數

將其內容"text"改為 http://192.168.0.1/register.dll?readAI=00001 (IP 位址 需改為欲連接的 PAC 控制器的 IP 位址)。

## **4. My Blocks → Web1 → Call Web1.Get** 指令

送出 web 的請求。

 3.2.2 指令說明:當 web 傳送的請求回傳時會觸發"Web1.GotText"的事件, 接收資料存放在 responseContent 的參數裡,並將 TextBox1 的文字內容改 為 responseContent 參數的內容。

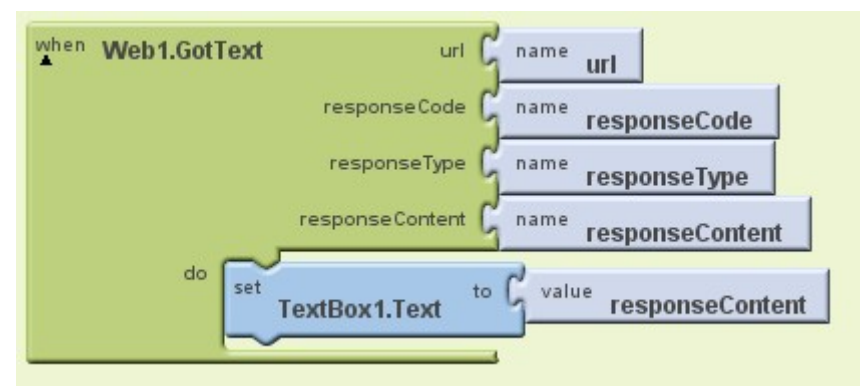

 **1. My Blocks → Web1 → when Web1.GotText** 事件

代表當事件觸發時,執行所包含的動作。

 **2. My Blocks → TextBox1 → set TextBox1.Text to** 指令

代表設定 TextBox1 的文字(Text)內容為本指令右方插槽中的參數。

 **3. My Blocks → My Definitions → responseContent** 參數

內容為從 web 接收的資料。

#### **Step 4:** 開始執行程式

4.1 點選 Blocks Editor 右上方的"New Emulator"來啟動模擬器(如您使用實 體 Android 裝置,本段可跳過)。

4.2 點選 Blocks Editor 右上方的 "Connect to Device...",接著點選 "Emulator 5554"或您的裝置將程式安裝到指定位置,安裝時電話圖樣會變 成黃色並閃動。

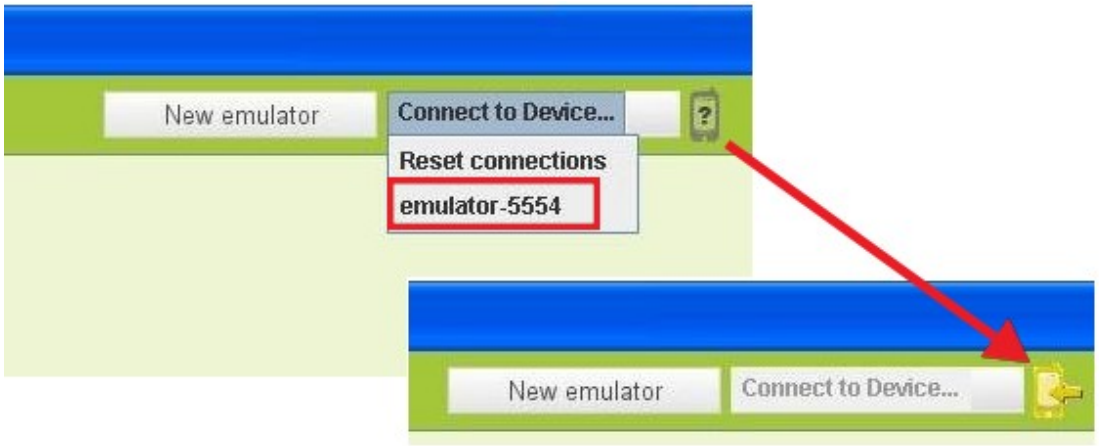

4.3 請將模擬器解鎖,靜待一會時間即可看到程式,點選"Read"按鈕即可讀 取資料。

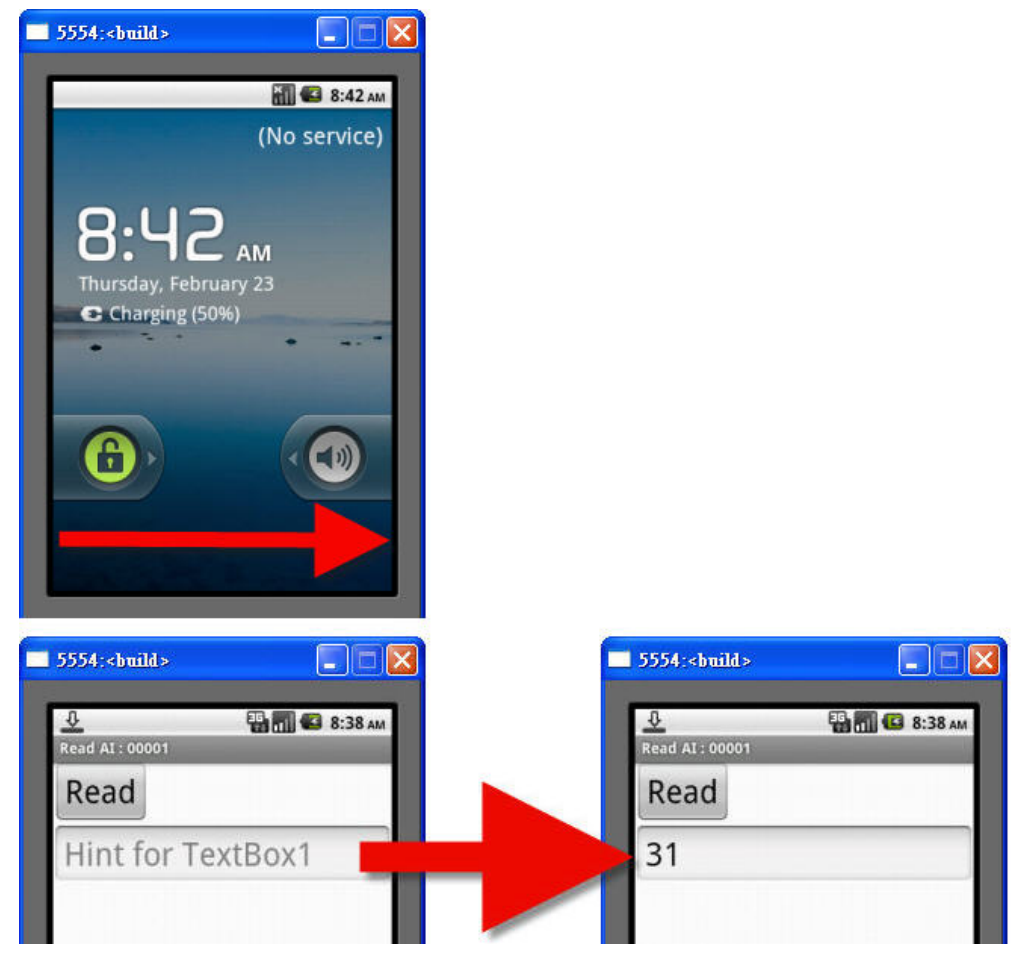

# <span id="page-36-0"></span>範例 **2**:寫入資料到 **eLogger Shared Memory DO** 第 **0** 個位址

#### **Step 1:** 建立新專案

登入Gmail **→** 開啟[App Inventor](http://beta.appinventor.mit.edu/)[設計網頁](http://beta.appinventor.mit.edu/) **→** 到My Projects頁面建立 一個名為"WriteDO"的新專案。

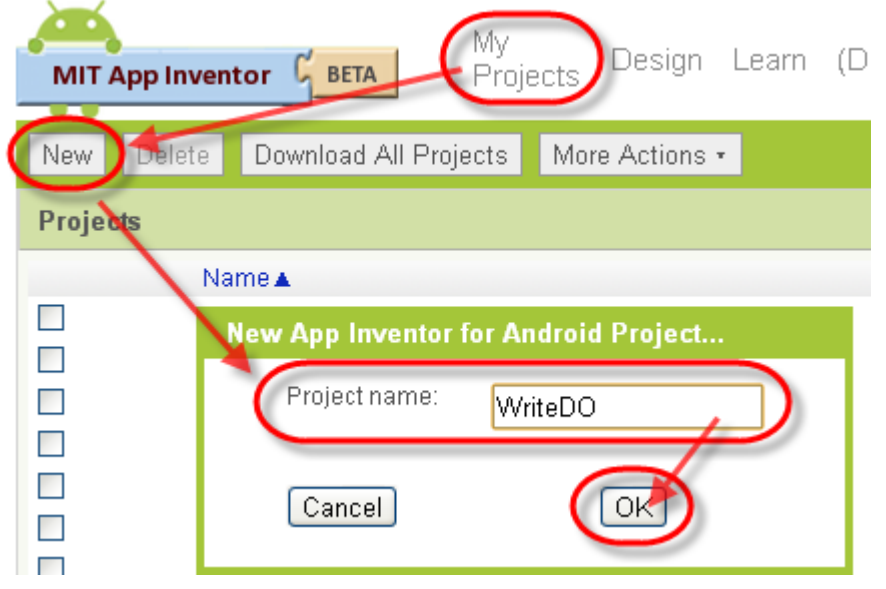

#### **Step 2:** App Inventor Designer 設計外觀

2.1 由左側的 Basic 元件區新增一個按鈕 Button,字體大小設為 30,文字 設為"OFF",寬度設為"Fill parent", 高度設為"100 pixels", 其餘不變。

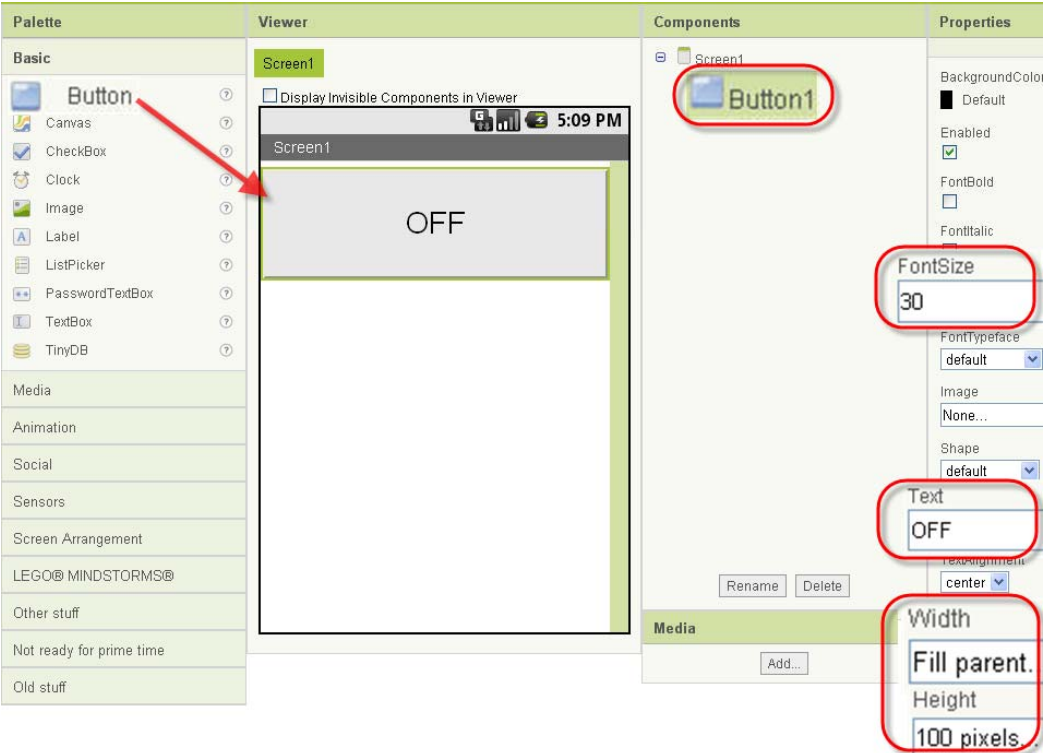

2.2 由左側的 Other stuff 元件區新增一個 Web 組件。

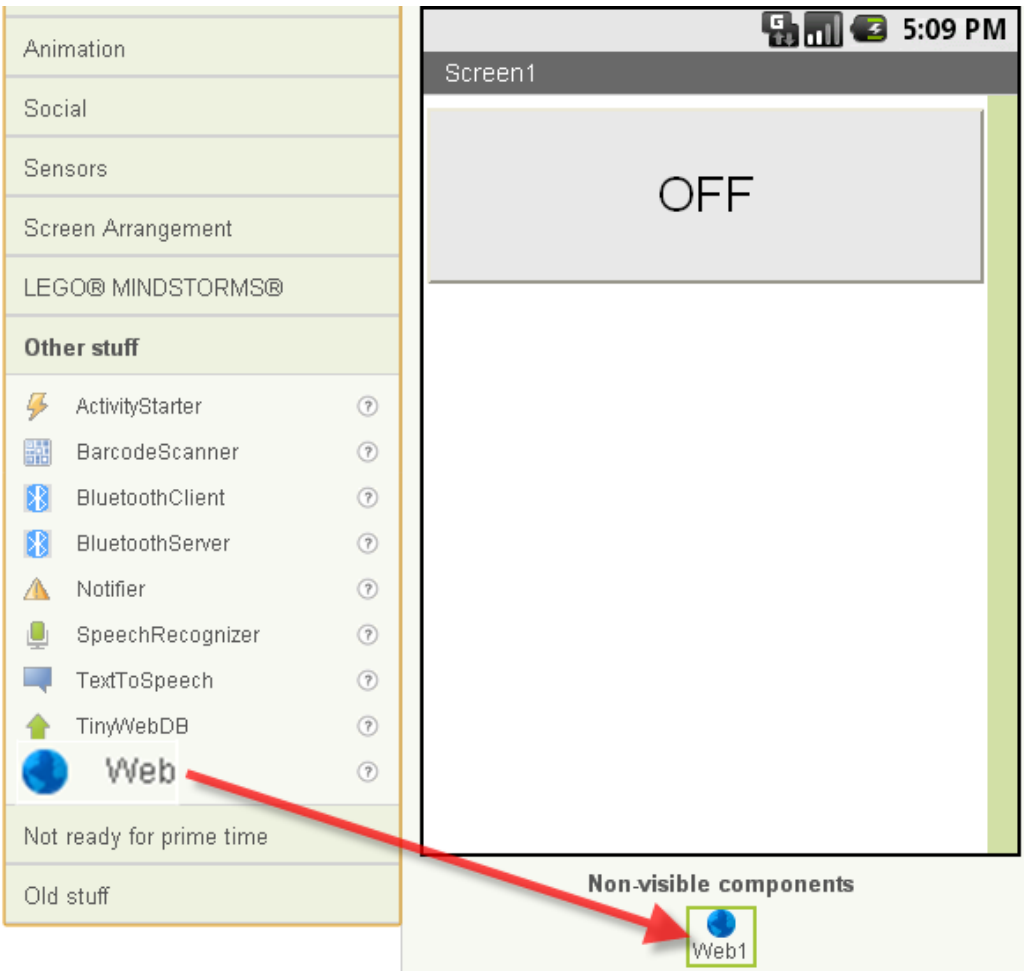

2.3 將 Screen1 的 Title 設為" Write DO:00000",到本步驟頁面設計完成。

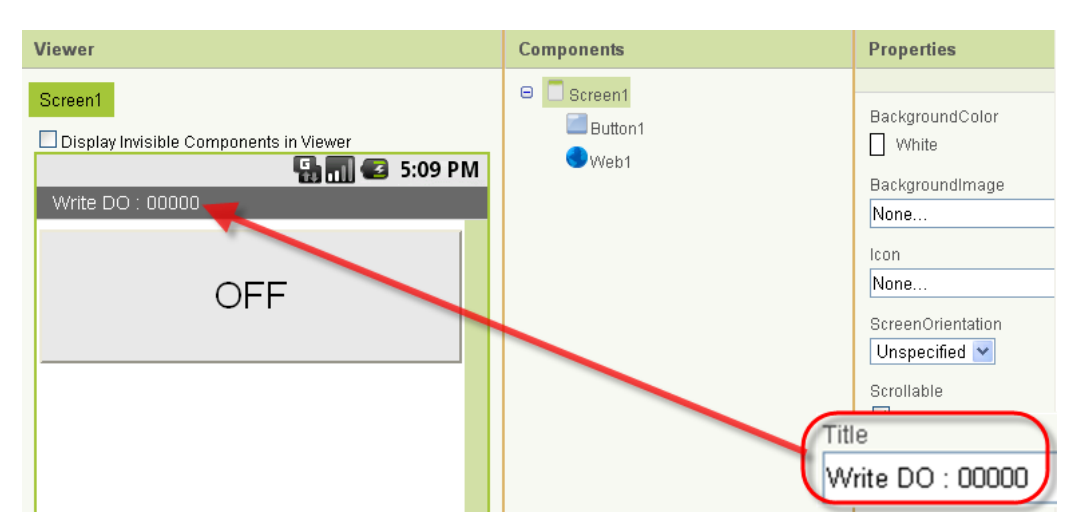

#### **Step 3:** App Inventor Blocks Editor 拼湊程式邏輯

3.1 點選"Open the Blocks Editor"進入 Blocks Editor,會先下載一個 AppInventorForAndroidCodeblocks.jnlp 檔,點選後即可開啓 Java 並進入 Blocks Editor。

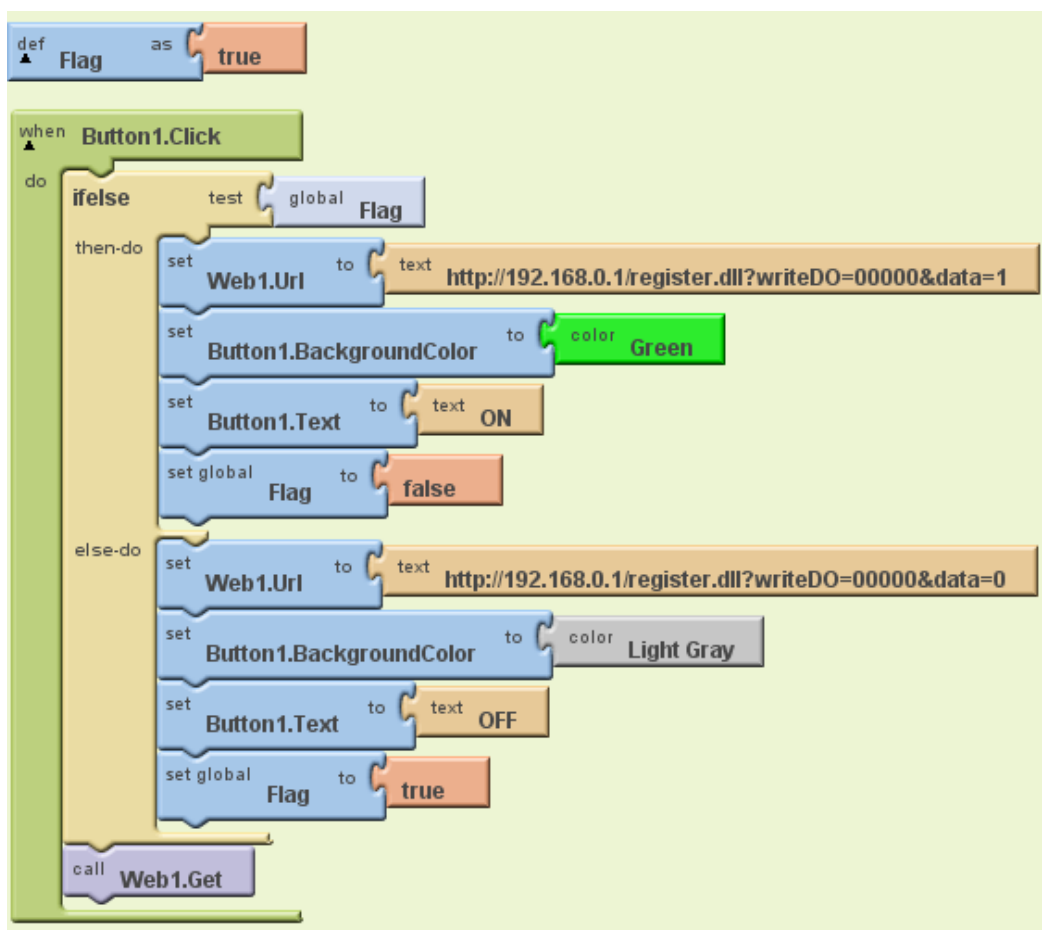

3.2 在 Blocks Editor 裡,依序新增指令,並組合如下圖。

3.2.1 指令說明:自行定義一個名為"Flag"的全域變數,並預設為 true。

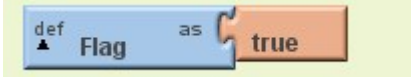

#### **1. Built-In → Definition → def variable as** 事件

代表定義一個全域變數,內容為右方插槽中的參數,將全域變數名 稱"Variable"改為 Flag。

#### **2. Built-In → Logic→ true** 參數

代表布林值"True"。

## 3.2.2 指令說明如下圖:

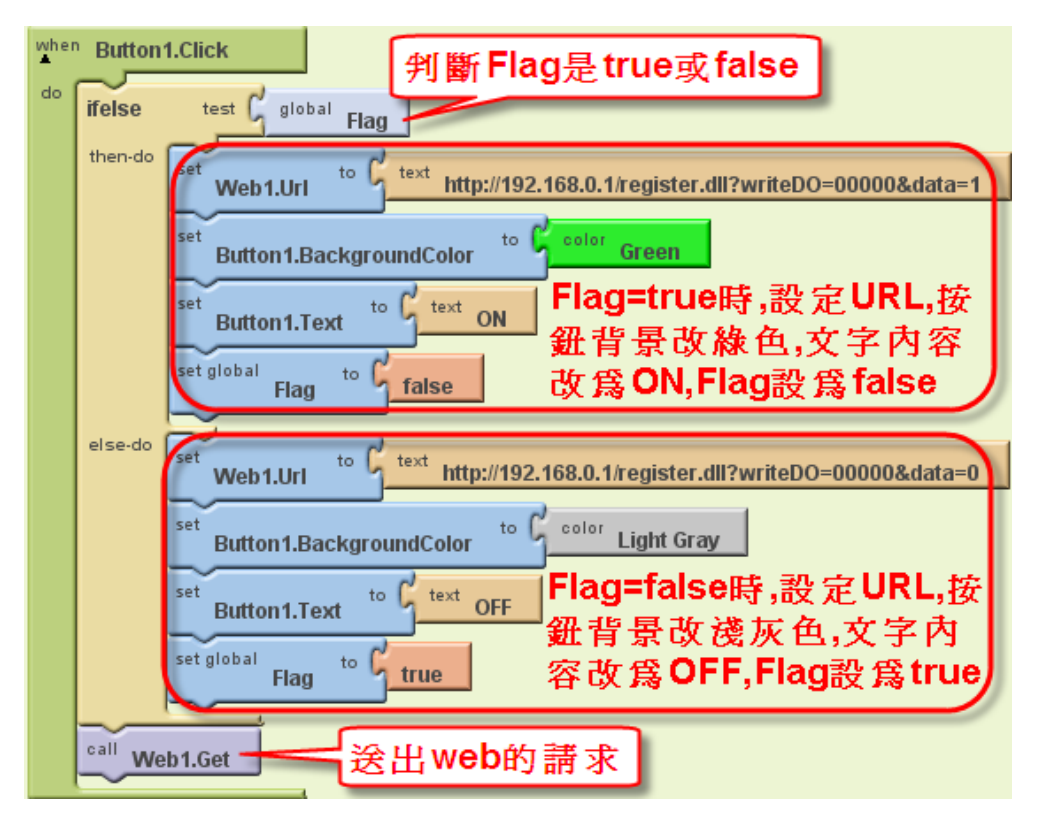

### **1. My Blocks → Button1 → when Button1.Click** 事件

代表當 Button1 被按下時, 執行所包含的動作。

## **2. Built-In → Control→ ifelse** 指令

當 test 右方插槽參數狀態為 true 時,執行 then-do 所包含的動作;否則當 test 右方插槽參數狀態為 false 時,執行 else-do 所包含的動作。

#### **3. My Blocks → My Definitions → global Flag** 參數

代表全域變數 Flag 的內容。

#### **4. My Blocks → Web1 → set Web1.Url** 事件

設定 Web1 元件的 URL 為本指令右方插槽中的參數。

#### **5. Built-in → Text → text** 參數

將"text"內容改爲<http://192.168.0.1/register.dll?writeDO=00000&data=1>, 即寫入資料 1 到 eLogger Shared Memory DO 的第 0 個位址。

 **6. My Blocks → Button1 → set Button1.BackgroundColor to** 指令

代表設定 Button1 的背景顏色為本指令右方插槽中的參數。

#### **7. Built-In → Colors → color Green** 參數

代表參數內容爲綠色。

#### **8. My Blocks → Button1 --> set Button1.Text to** 指令

代表設定 Button1 的文字內容為本指令右方插槽中的參數。

 **9. My Blocks → Web1 → Call Web1.Get** 指令

送出 web 的請求。

eLogger Web Dll Manual, Version 1.0.2. Last Revised: Oct. 2012 Page: 40

Copyright © 2012 ICP DAS Co., Ltd. All Rights Reserved. ★E-mail: Service@icpdas.com★

### **Step 4:** 開始執行程式

4.1 點選 Blocks Editor 右上方的"New Emulator"來啟動模擬器(如您使用實 體 Android 裝置,本段可跳過)。

4.2 點選 Blocks Editor 右上方的 "Connect to Device...",接著點選 "Emulator 5554"或您的裝置將程式安裝到指定位置,安裝時電話圖樣會變 成黃色並閃動。

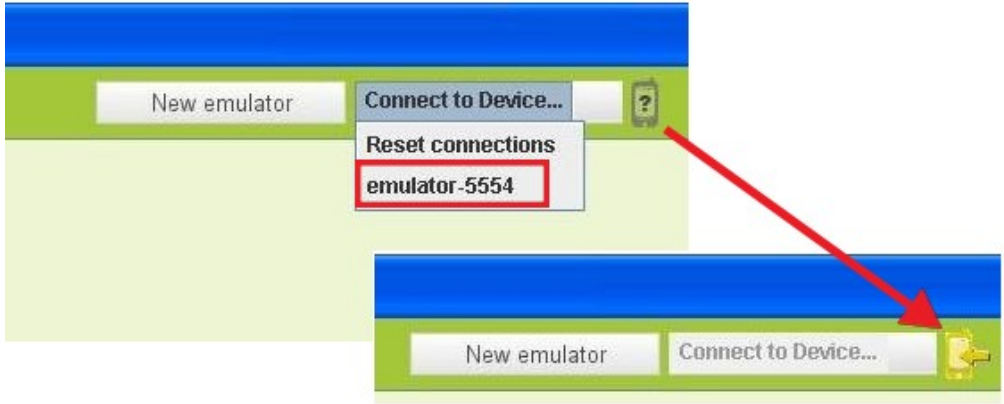

4.3 請將模擬器解鎖,靜待一會時間即可看到程式,切換按鈕送出資料改寫 eLogger Shared Memory DO 的第 0 個位址。

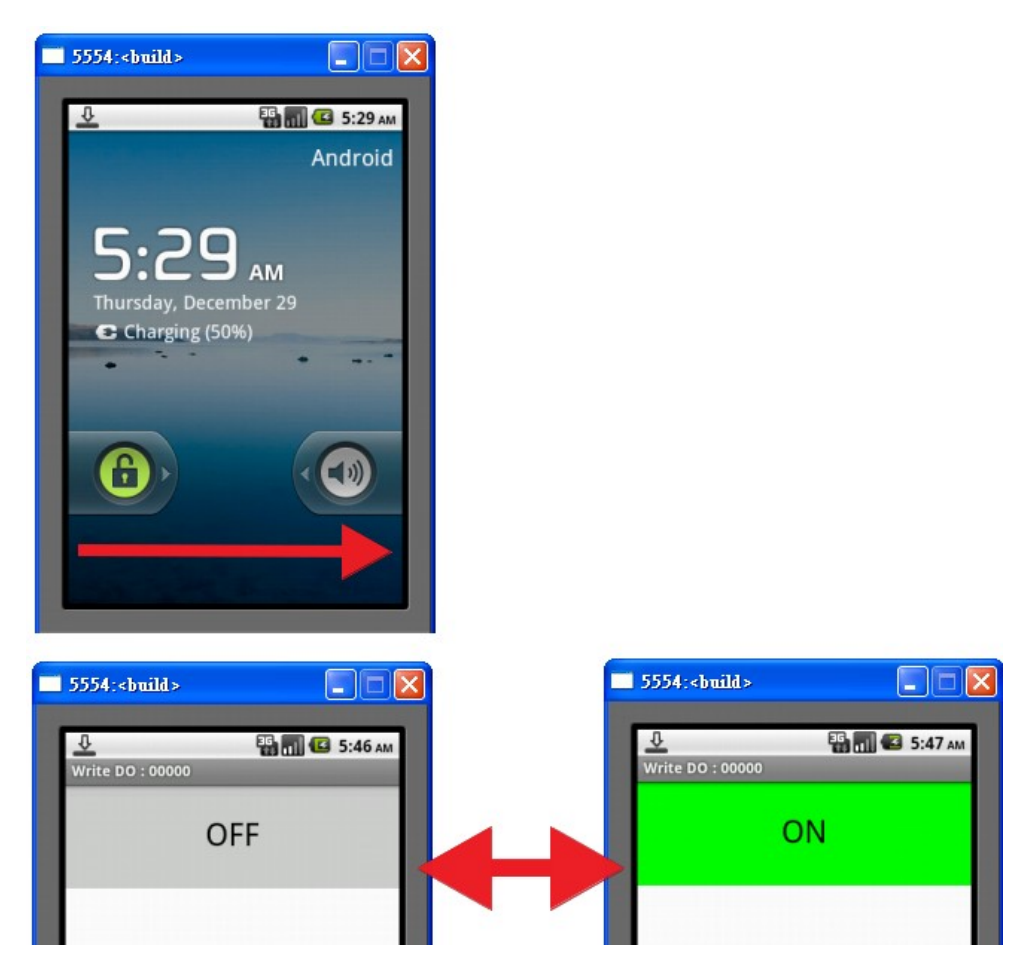

# <span id="page-41-0"></span>附錄 **A.** 修訂紀錄

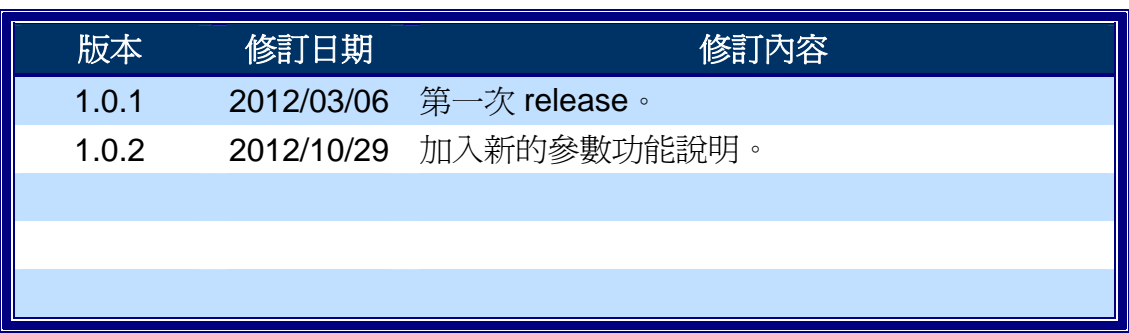